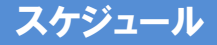

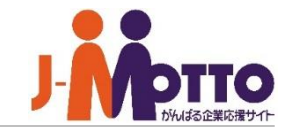

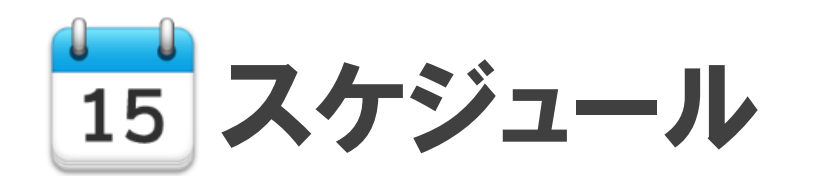

個人や組織の行動予定を、時系列で登録・編集・削除できる機能です。 行動予定が日・週・月単位に把握でき、スケジュール共有や調整が簡単に行えます。

また、設備予約機能、伝言機能とも連動しており、予定を登録する際に会議室の予約をしたり、 参加メンバーに会議の実施連絡を送ることもできます。

# スケジュール 目次

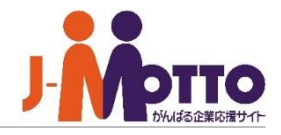

- **1. ポータルでの表示について(**P2**)**
- **2. スケジュールの見かた (**P3**)**
- **3. 予定を登録する (**P6**)**
	- **- 自分の予定を登録する**
	- **- 利用施設・備品を同時予約する**
	- **- 同じ予定を他メンバーにも登録する**
	- **- 予定登録時の便利な機能**
	- **- 繰り返し行う予定を登録する**
	- **- 予定に来客情報を登録する**
	- **- 予定への参加確認を行う**
- **4. 予定を変更・削除する (**P16**)**
- **5. ドラッグ&ドロップで予定を登録・変更する(**P17**)**
- **6. 予定を検索する(**P19**)**
- **7. 空き状況を検索する (**P20**)**
- **8. 予定を重複登録できないようにする (**P21**)**
- **9. よく使う予定や場所を登録する (**P22**)**
- **10. 表示グループ設定を行う(**P23**)**
- **11. 予定を通知する(**P24**)**
- **12. 予定を印刷する(**P25**)**
- **13. アクセス権を設定する(**P26**)**

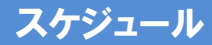

# ポータルでの表示について

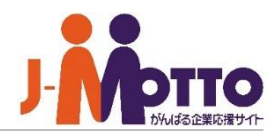

メニュー内の「スケジュール」をクリックす **1** ると、スケジュール機能の画面に移動します。

個人スケジュールや組織のスケジュール **2** など、管理者が設定しているスケジュールが ポータル上に表示されます。

<mark>3</mark>)週間予定の場合、■■ボタンを押すと 前後1日、 (+ | | → ボタンを押すと前後1週間 単位で表示する予定を移動することができま す。

スケジュール一覧の予定をクリックすると **4** 予定の概要が吹き出しで表示されます。

 $\overline{\mathbf{5}}$ ) 表示された吹き出しの[予定の詳細]をク リックすると、詳細情報を確認できます。

**クリック**

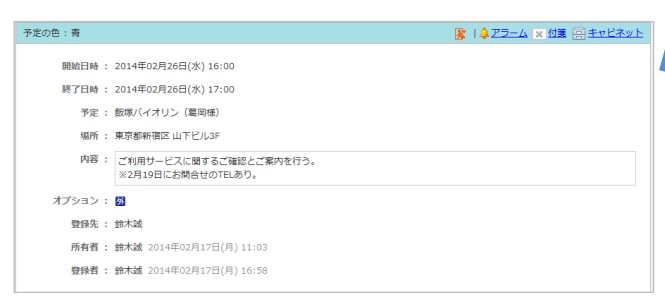

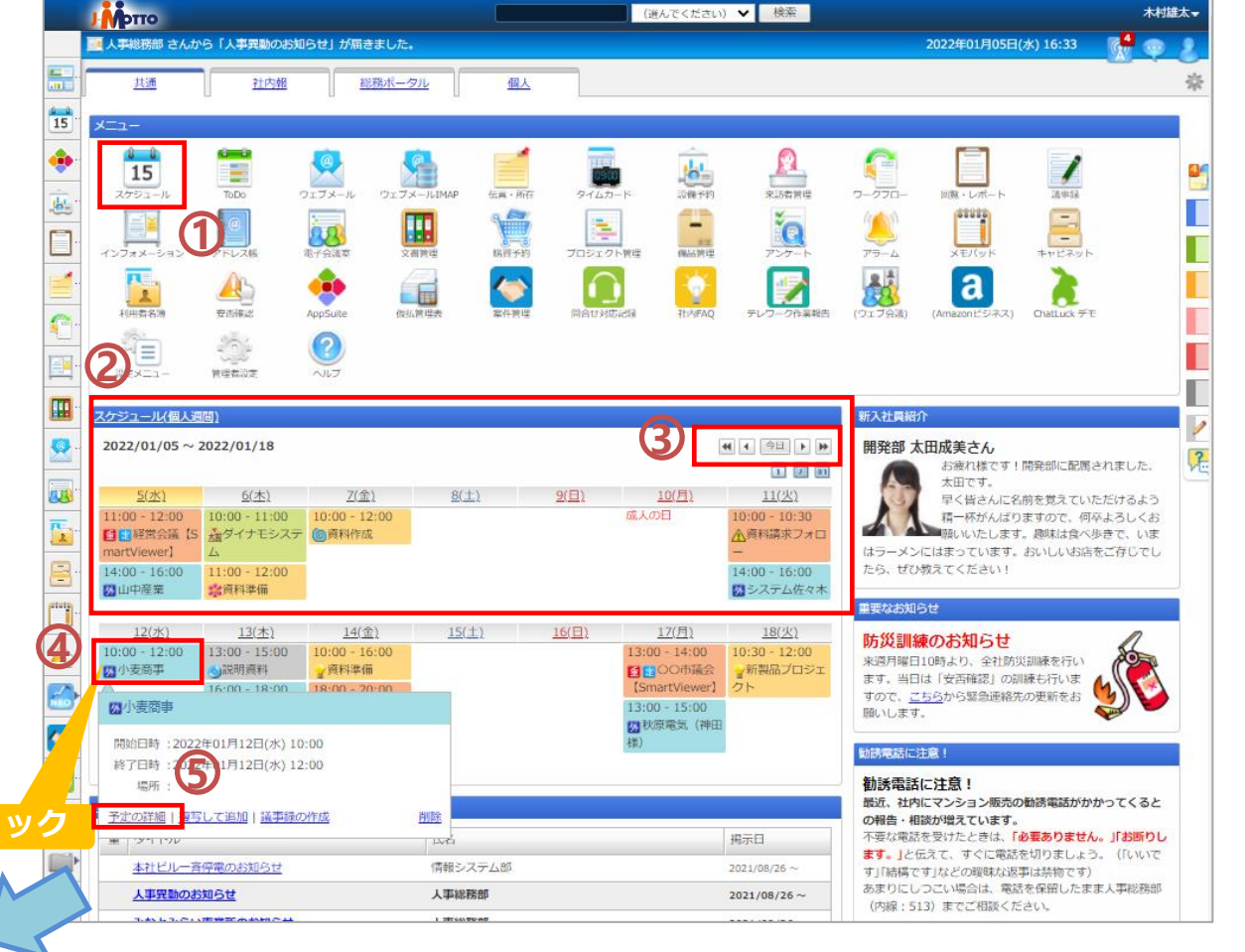

スケジュールの見かた①

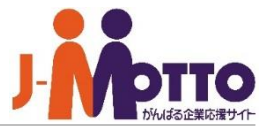

### **グループスケジュールの見かた**

[組織1日]または[組織週間]モードでは、部 署・グループ単位でメンバーのスケジュール を見ることができます。

一番上には自分のスケジュールが表示され ています。 その下にはグループのスケジュール、 更に下には同じグループの他のメンバーのス ケジュールが表示されています。

**1** [組織1日][組織週間]で表示方法を切り **3** 替えることができます。

他のグループやメンバーのスケジュールを 参照する場合

[組織選択]を選ぶとグループ選択画面が **2** 立ち上がります。確認したいグループや、確 認したいユーザーが所属しているグループを 選びます。

上で選択したグループのスケジュールが **3** 表示されます。

※アクセス権設定で参照権を許可されていな いユーザーのスケジュールは表示されません。

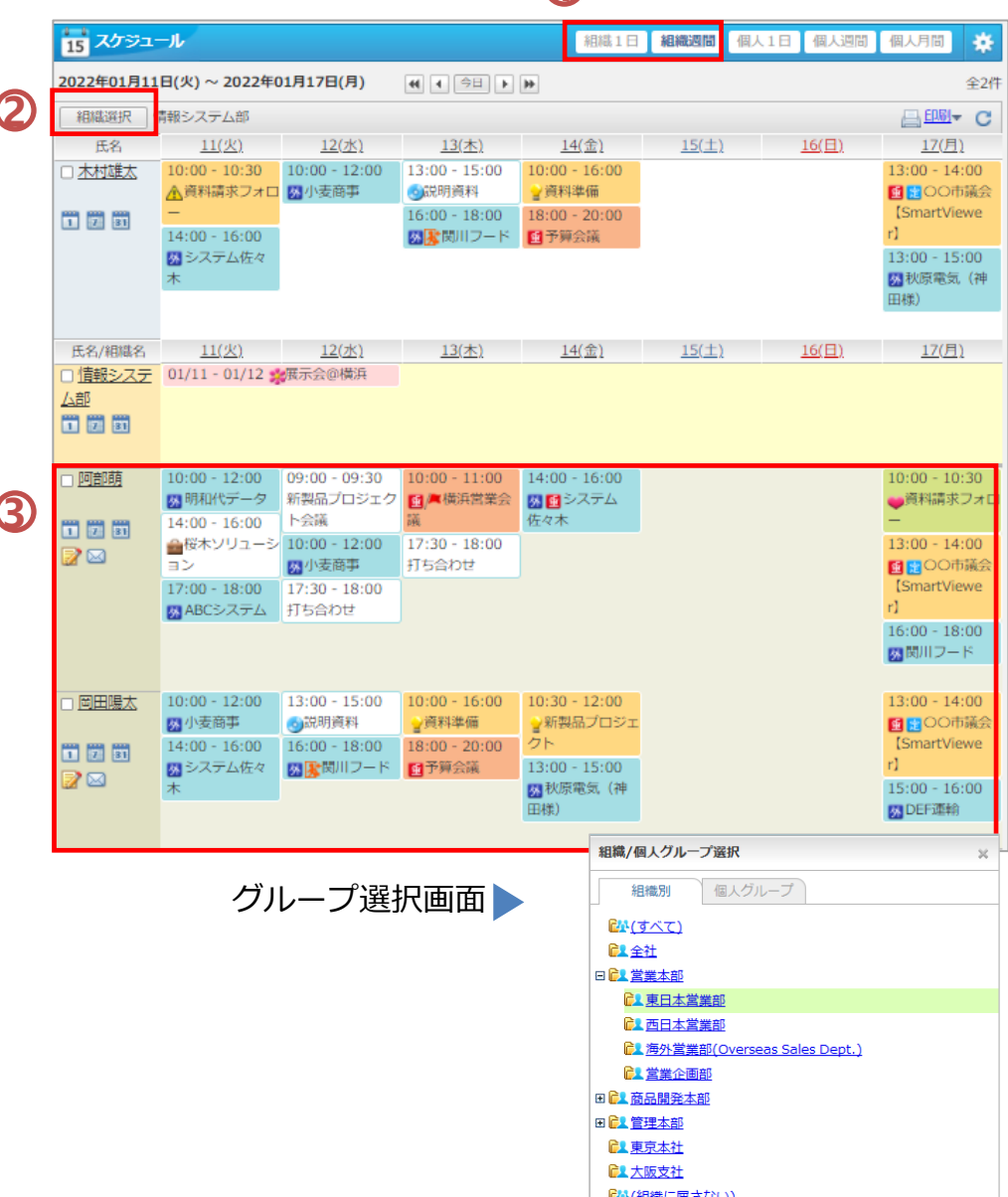

**1**

スケジュールの見かた②

### **個人スケジュールの見かた**

1日、週間、月間表示で自分のスケジュール を見ることができます。 [個人1日]または[個人週間]、[個人月間]を 選択すると表示を切り替えることができます。

**1** [個人1日]、[個人週間]、[個人月間]を選 択すると表示を切り替えることができます。

**2**1日表示、週間表示では、右側のスクロー ルバーを上下に動かすことで時間軸を動かす ことができます。

個人月間表示では、[365] ボタンをクリック **3** するとカレンダー選択ウィンドウが表示されま す。

[印刷] ボタンをクリックすると、カレンダー形 式での印刷用ウィンドウが表示されます。

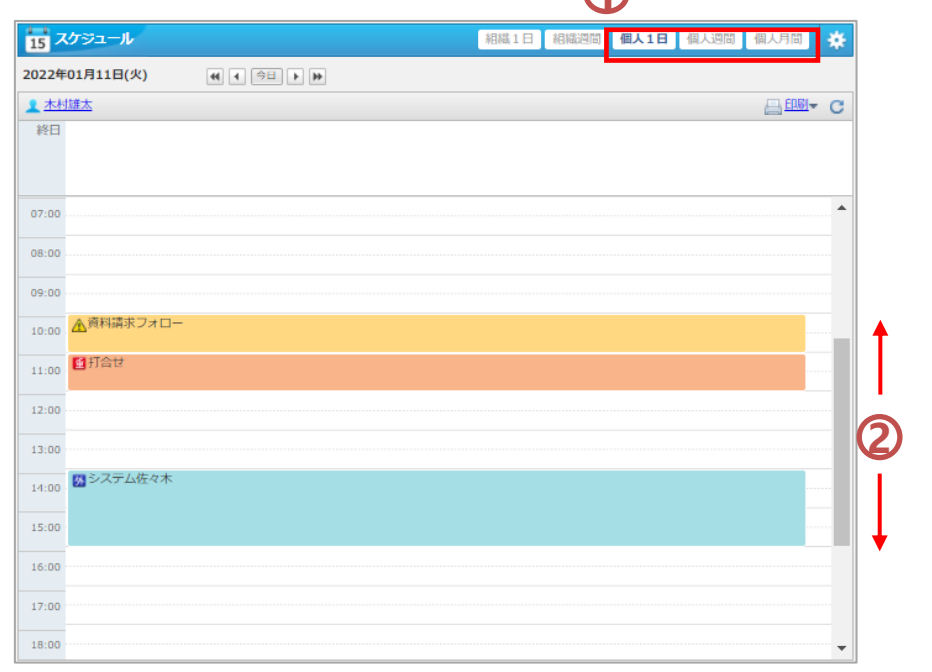

**1**

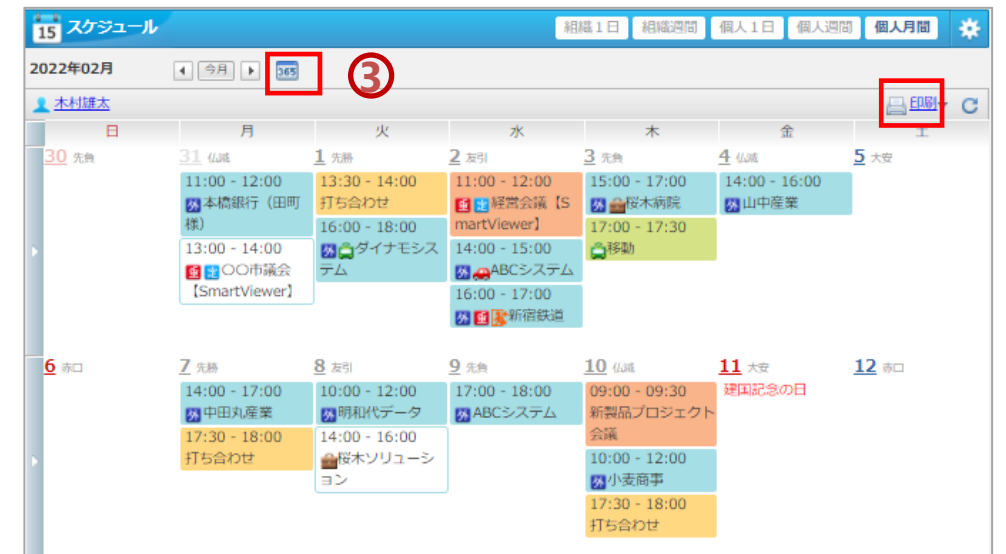

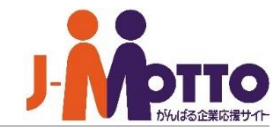

スケジュールの見かた③

### **スケジュールの詳細閲覧**

1日、週間、月間表示で対象のスケジュール をワンクリックすると、ポップアップ表示され、 予定の内容を閲覧できます。

■ スケジュール

**1** 予定のポップアップ表示 [予定の詳細] 予定の詳細を表示します。

[複写して追加] 同内容で予定を新規で作成します。

#### [議事録の作成]

この予定の議事録を作成します。 ※議事録機能が管理者にて使用する設 定にされている必要があります。

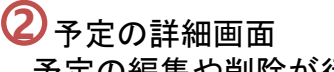

予定の編集や削除が行えます。

議事録の作成や、キャビネットへの登録、 予定の内容をもとにメールの作成が行え ます。

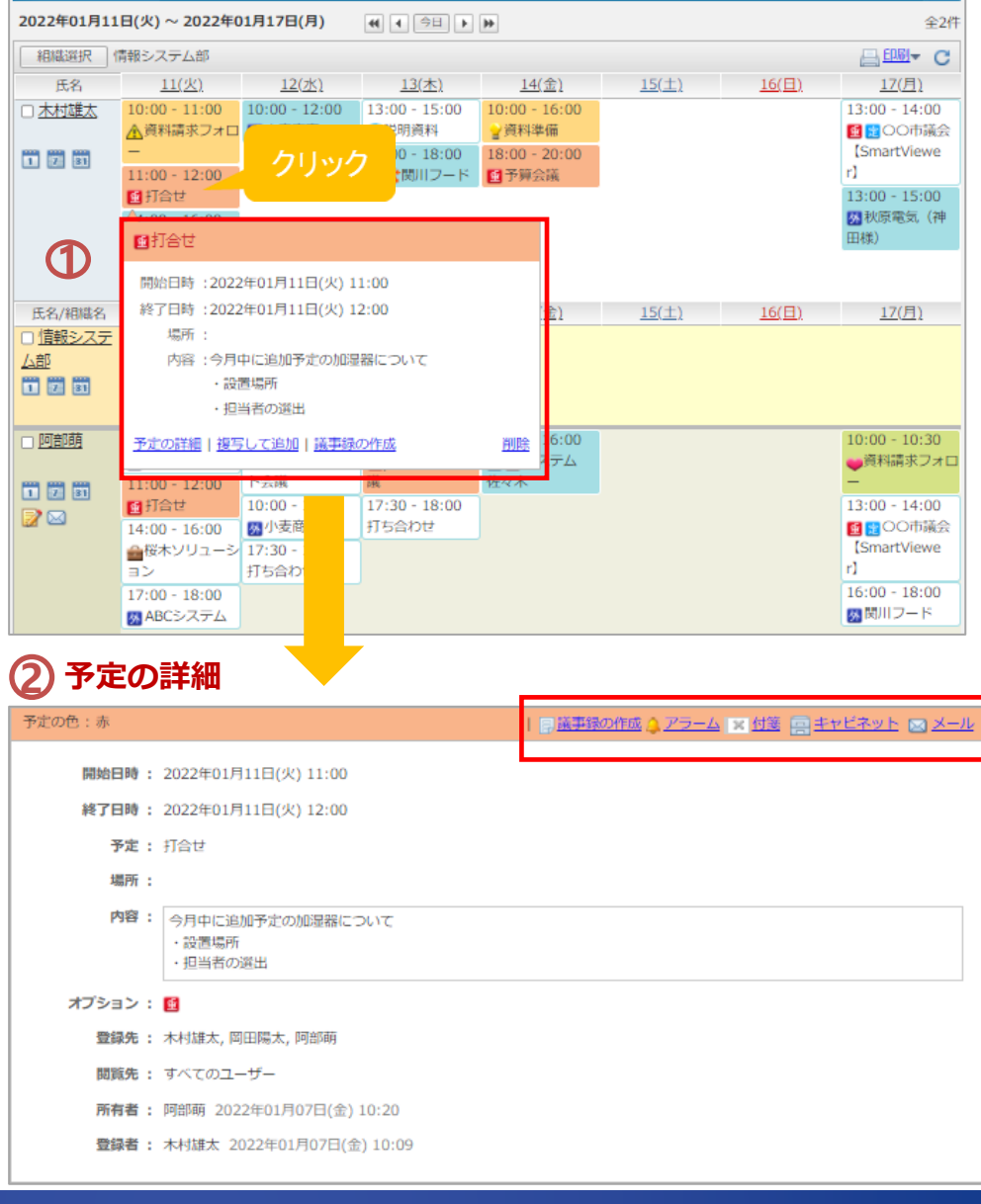

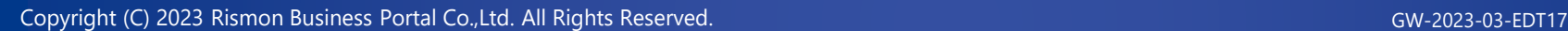

組織1日 組織週間 個人1日 個人週間 個人月間

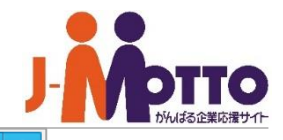

養

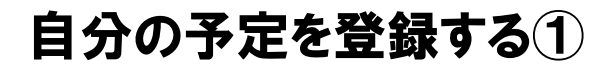

**1** スケジュールを登録したい日の枠内を ■ 1度クリックします。薄青色に変わった(選択 状態)エリアをもう一度クリックすると、 スケジュール登録画面に切り替わります。

[組織週間][個人1日][個人週間] から登録 **2** する場合は、予定を登録したい時間帯の部分で 同様の操作をします。

**3** 登録画面が表示されます。

簡単ポイント

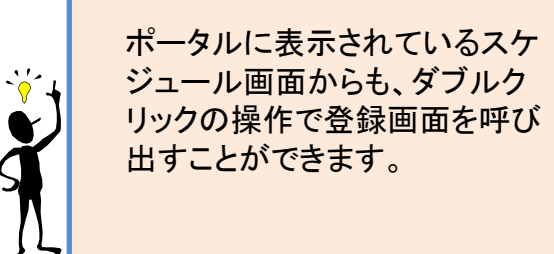

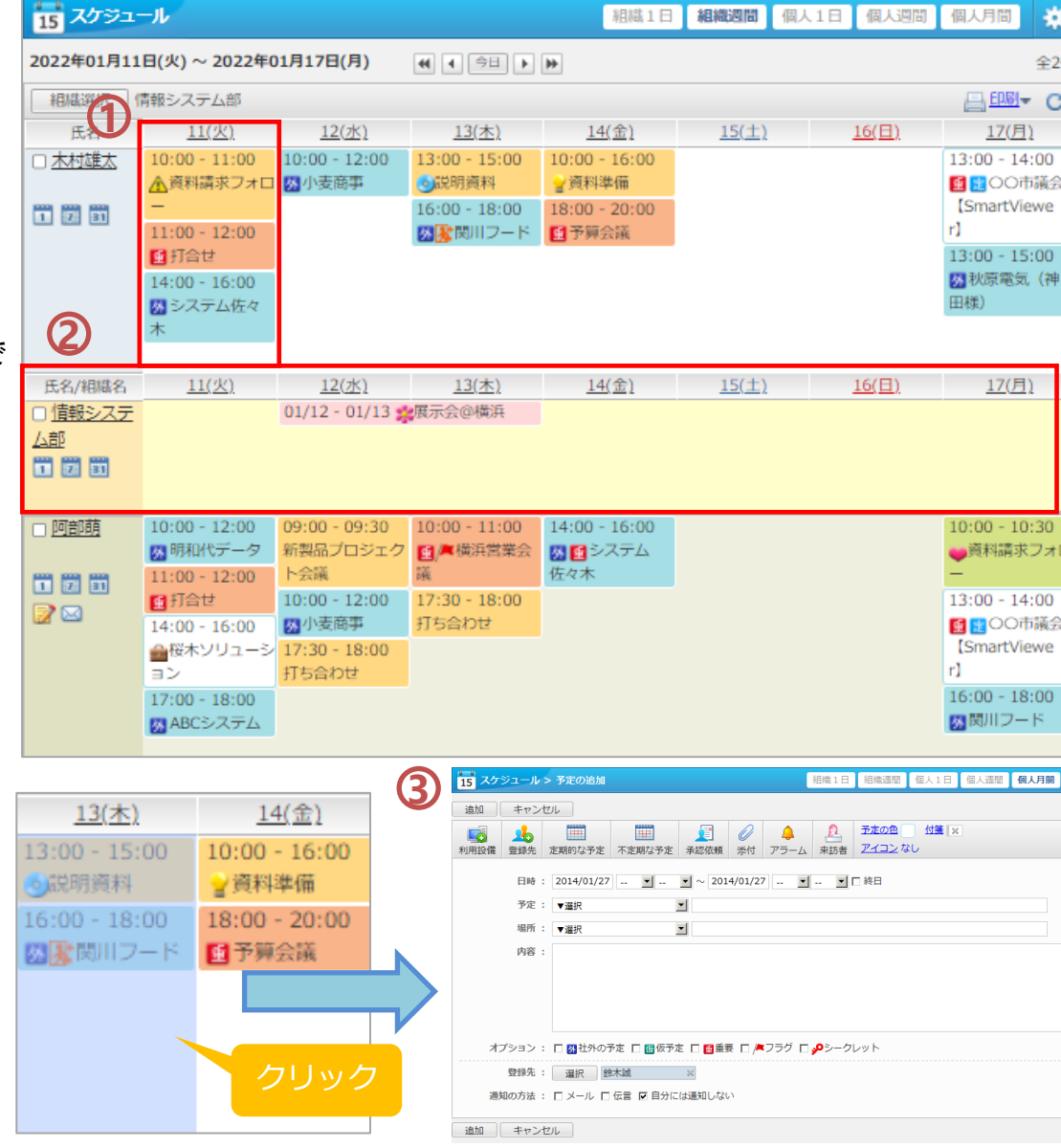

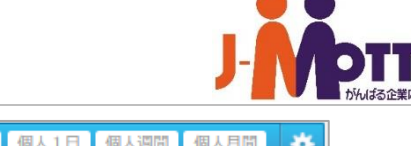

**7**

# 自分の予定を登録する②

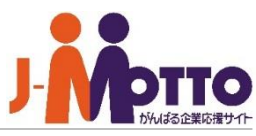

#### ■■ スケジュール > 予定の追加 組織1日 組織週間 個人1日 個人週間 個人月間 [日時] **4** キャンセル 予定の開始日時と終了日時を選択します。 予定の色 付箋 | ※  $\mathbf{N}$ **Kig** 1'n 平 開始日時もしくは終了時間のみ、時間指定なし アイコン なし 利用設備 登録先 立期的な予定 不定期な予定 承認依頼 添付 アラーム 来訪者 でも構いません。終日の予定の場合には、 **4** 日時: 2022/01/13 横の「終日」にチェックを入れます。(スケジュー  $\overline{\mathbf{v}}$  .  $\sqrt{2022/01/13}$ **▽ … ▽ □終日** ルに終日のアイコンが表示されます) **5** 予定: ▼選択 н 一支编辑 [予定] [場所] **5 6** 内容 予定のタイトルと場所を指定します。予定項目を 選ぶか、テキスト入力ができます。 [内容] **6 7** オプション: □ 圆社外の予定 □ 個仮予定 □ 団重要 □ ■フラグ 予定についての詳しい説明や解説、コメントなど 登録先: 選択 木村雄太 を入力することができます。 関数先 通知の方法: □メール □伝言 √自分には通知しない ●すべてのユーザー **8** 閲覧先 : すべてのユーザー ※参照権のあるすべてのユーザーから閲覧を許可する。 [オプション] スケジュールを視覚的に見やすくするためにアイ ○登録先のみ 追加 キャンセル ※「登録先」のユーザーからのみ閲覧を許可する コンをつけられます。 **9** ○ 選択ユーザー ※ここで選択したユーザーからのみ閲覧を許可する。  $\overline{\textbf{8}}$  [閲覧先] 選択 「登録先のみ]をチェックすると、参加者以外の利 OK キャンセル 用者から予定のタイトルや内容が見えなくなりま す。 [選択ユーザー]をチェックして、ユーザーを選ぶ 【⑧閲覧先設定について】 と、参加者と、選択した人だけがその予定の内 ・管理者設定の制限により、利用出来ない場合もあります。 容が見えます。 ・この項目は予定1つ1つに対してアクセス権を設定する機能です。 ※予定には鍵アイコンが表示されます。 自分の予定全体を、誰に見せるか、また、誰が自分に予定を登録できるか ※システム管理者は予定の内容を閲覧できます。 といった設定は、P27の「アクセス権を設定する」をご確認ください。 画面上下のうちどちらかの[追加]をクリック **9** すると、予定を登録できます。

# 利用施設・備品を同時予約する

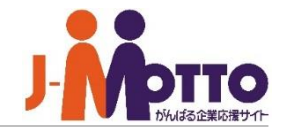

スケジュール登録と同時に、打ち合わせに 使う会議室やプロジェクターなどの施設や 設備を予約することができます。

### [利用設備]

予定に日時を指定した状態で、[利用設備]を クリックすると、選択ウィンドウが表示されま す。

プルダウンから検索したい設備のグルー プを選択し、[**空き状況検索**]をクリックすると、 ①で指定した日時に予約の入っていない設 備のみが表示されます。

※設備名にマウスを乗せると、詳細情報が表 示されます。

[**予約状況を見る**]をクリックすると、設備 の一覧が表示され、各設備の空き状況を確 認することができます。斜線部分をクリックす ると、予約時間や予約者の情報を見ることが ①予クす ② プ①備※示 ③ の認るで「定ッ。」プをでの設さ([一すとき用日す))ル摂指み備れ(予覧る予す用日す))が択定が名す(約がと約。

使いたい設備にチェックを入れ、画面右下 の[OK]ボタンを押します。 ※この操作は②と③どちらの画面からでも行 **4)** 使いたい設備!<br>の[OK]ボタンを押<br>※この操作は②と<br>うことができます。

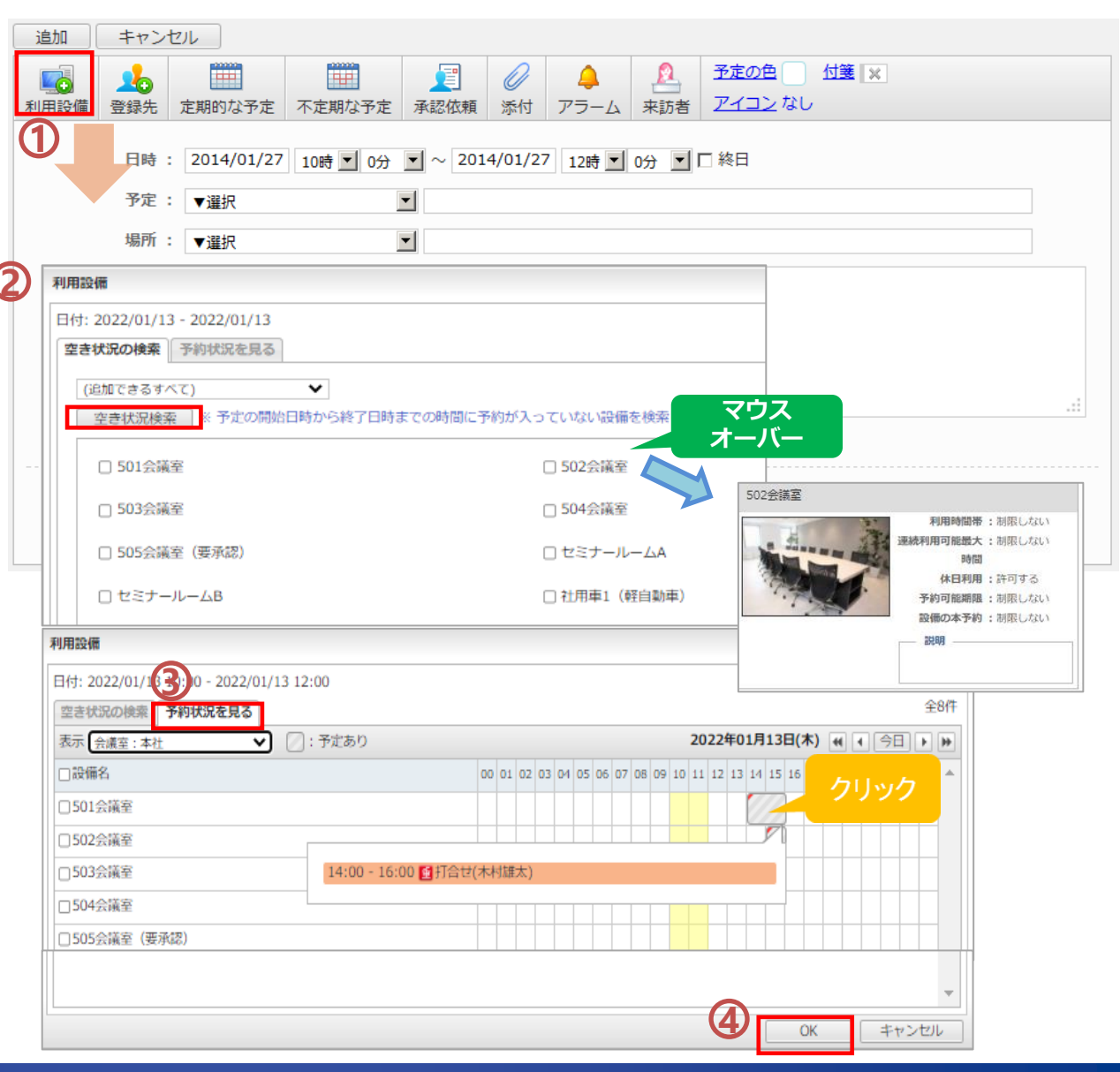

### 同じ予定を他メンバーにも登録する①

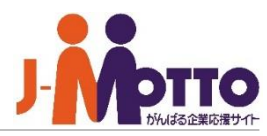

同じ予定を、参加メンバーに対して一括で 登録することができます。

- [登録先]をクリックすると、ユーザーの選 択ウィンドウが表示されます。 ※画面下側の[選択]からでも同様の操作を 行っていただけます。 **1**
- ボタンで、メンバーを選びます。 名称の隣の ● ボタンを押すと、表示されて いる組織内のメンバーを全員一括で選択でき ます。 **2**
- 画面の右下に、選んだメンバーの予定の 状況が表示されます。グレーの斜線はすでに 予定が入っていることを表しています。斜線 部分をクリックすると予定の内容を確認でき ます。 **3**

※選択したメンバーを取り消したいときは、名 前の横の×ボタンを押してください。

**4** 画面右下の [OK]ボタンを押します。

※アクセス権で予定の登録が許可されてい ないメンバーへは予定を登録することができ ません。

**5** 他のメンバーに対して予定を登録したこと を連絡したい場合には、「通知方法」の項目 にチェックを入れます。 ※通知方法はメールもしくはJ-MOTTOの伝 言機能となります。

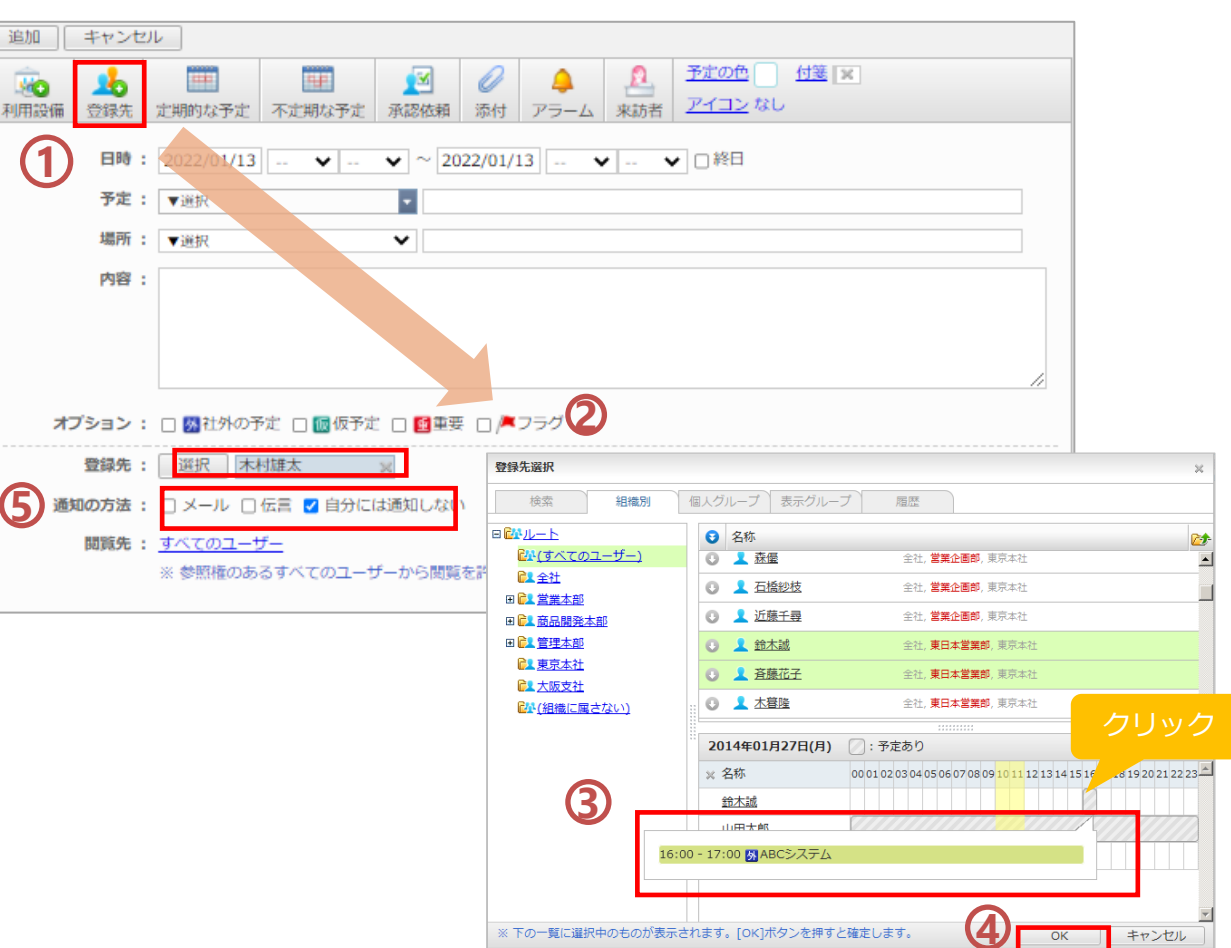

# 同じ予定を他メンバーにも登録する②

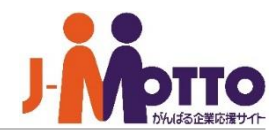

同じ予定を、参加メンバーだけでなく、組織 スケジュールにも登録することが可能です。

- [登録先]をクリックすると、ユーザーの選 択ウィンドウが表示されます。 ※画面下側の[選択]からでも同様の操作を 行っていただけます。 **1**
- ボタンで、メンバーを選びます。 名称の隣の ● ボタンを押すと、表示されて いる組織を選択し、予定を登録することが可 能です。 **2**
- 画面の右下に、選んだ組織の予定の状況 が表示されます。グレーの斜線はすでに予定 が入っていることを表しています。斜線部分 をクリックすると予定の内容を確認できます。 **3**
	- ※選択した組織を取り消したいときは、名前 の横の×ボタンを押してください。

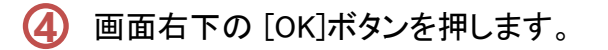

※アクセス権で予定の登録が許可されてい ないメンバーへは予定を登録することができ ません。

**5** 他のメンバーに対して予定を登録したこと を連絡したい場合には、「通知方法」の項目 にチェックを入れます。 ※通知方法はメールもしくはJ-MOTTOの伝 言機能となります。

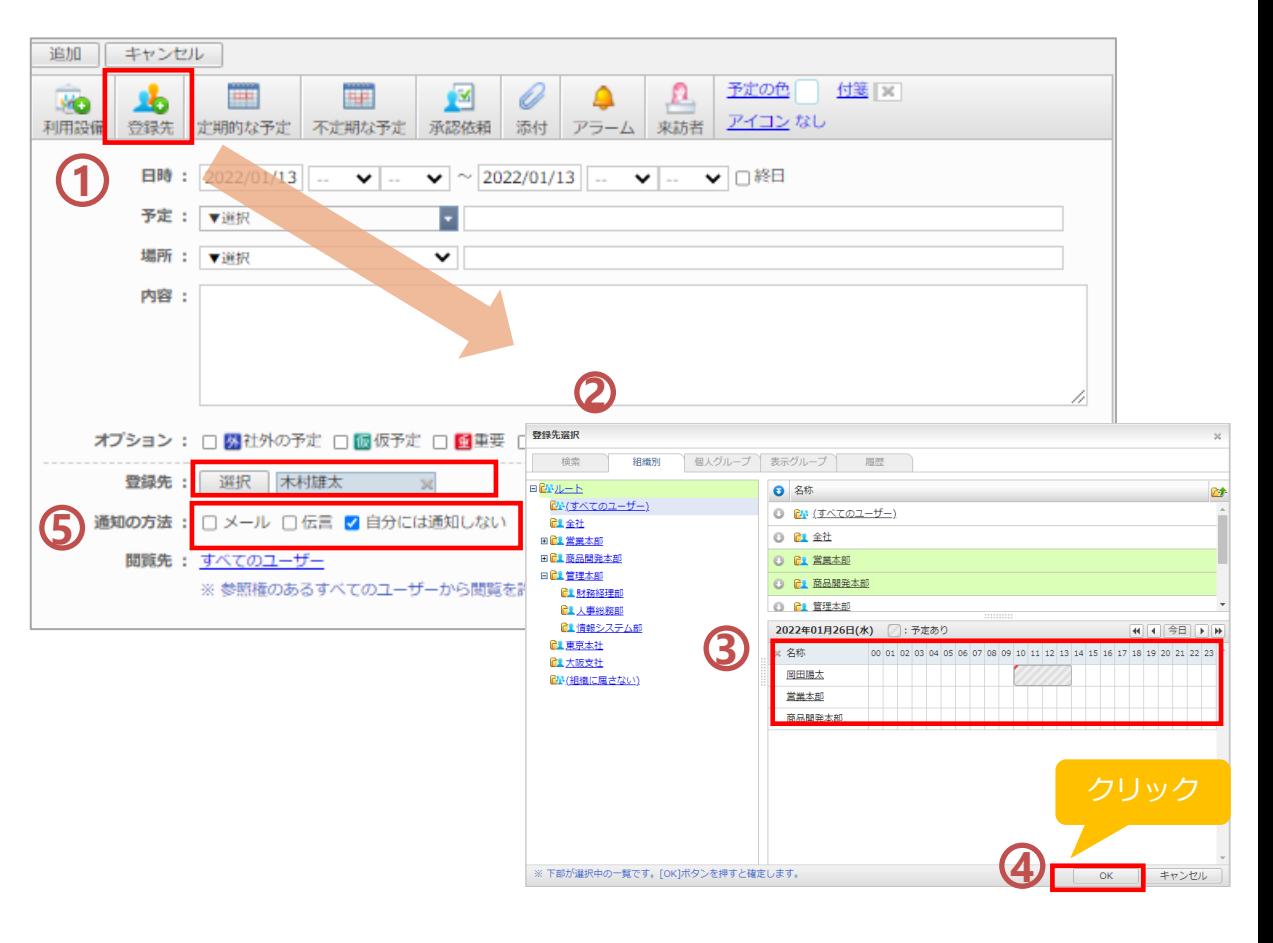

が

**2**

**1**

# 予定登録時の便利な機能

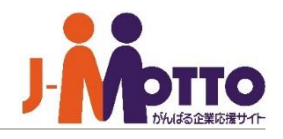

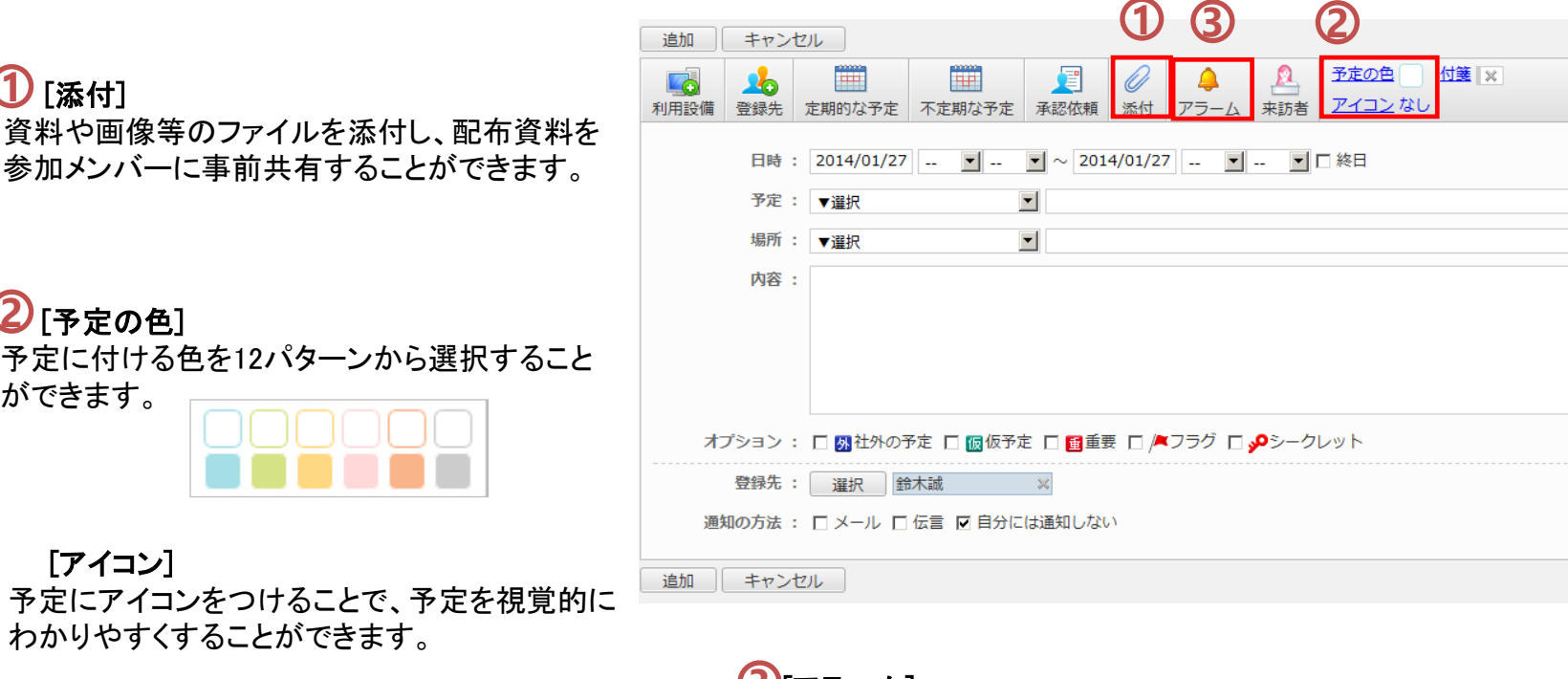

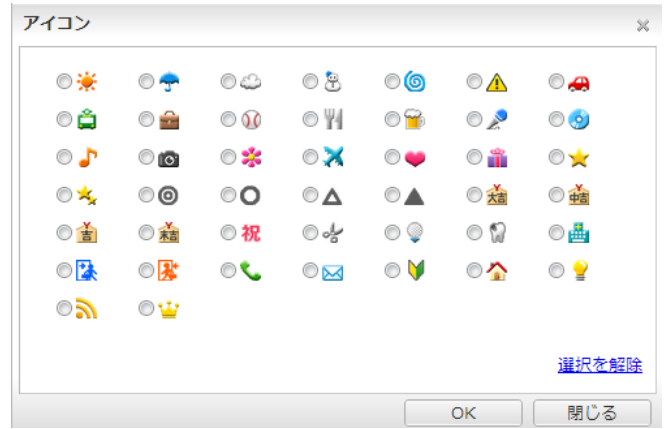

### $3$ [アラーム]

予定の何分前/何時間前に通知設定をすると、そのタイミングに合 わせて、自動的に通知メールが配信されます。 登録したアラームは、ポータル画面から「アラーム」機能を開くと一 覧で確認できます。 ※他ユーザーには通知されず、自分のみとなります。 ※メールの送信先は【プロフィール】-【メールアドレス】の欄でチェッ

クされているメールアドレスに対して配信されます。

【注意】アラーム機能は管理者設定にて、使用を制限されている場 合もあります。

# 繰り返し行う予定を登録する①

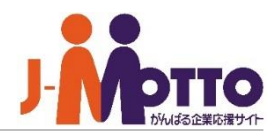

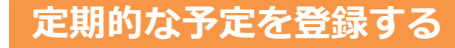

毎週月曜の定例会議や月1回開催の報告 会など、複数回に渡って繰り返し行われる 予定をまとめて登録できます。

- [定期的な予定]をクリックすると、設定ウィン ドウが表示されます。 **1**
- 「間隔の設定」で、日/週/月/年ごとでのサ **2** イクルで設定が行えます。

 $\overline{\mathbf{3}}$  必要事項を入力したら、画面右下の [OK] ボタンを押します。

間隔の設定: 日毎 ▼

間隔の設定: 月毎 ▼

繰り返しの基準: ●日付

繰り返す間隔: 1ヶ月毎 →

開始日: 2022/01/13

繰り返す間隔: 1日毎 ▼

開始日: 2022/01/13

終了: ○繰り返し回数: 10

●日付: 2022/01/13

O 第2 V 木曜日 V

●日付: 2022/01/13

終了: ○繰り返し回数: 10

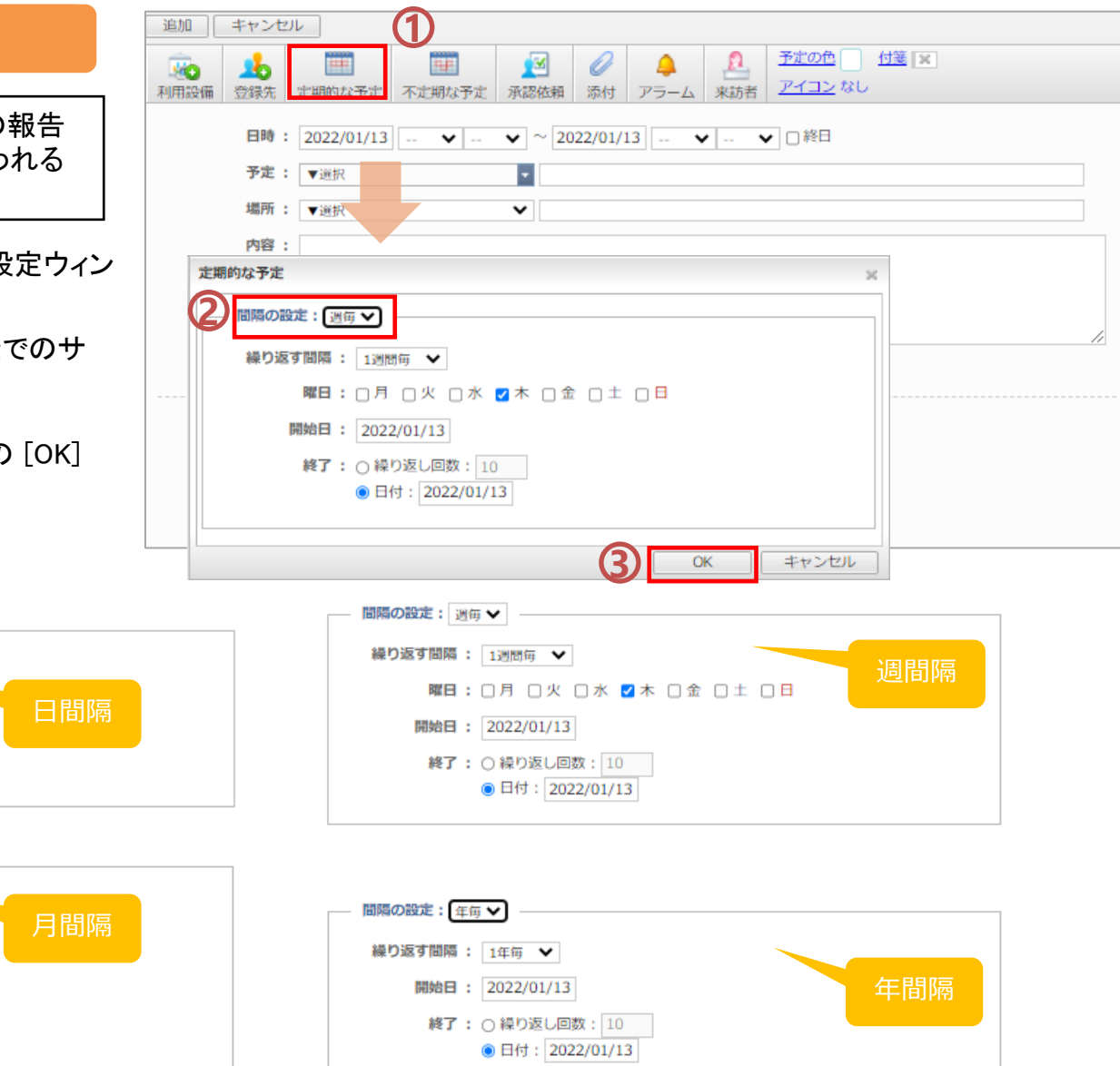

# 繰り返し行う予定を登録する②

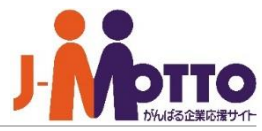

### **不定期な予定を登録する**

複数回行われるが定期的ではない予定な どを、任意の日付にまとめて登録できます。

- [不定期的な予定]をクリックすると、設定 ウィンドウが表示されます。 **1**
- 登録したい日付をカレンダーの中からクリッ クして下さい。 選択した日が下部の「選択し た年月日」欄に表示されます。 **2**

選択した日を解除したい場合は、カレンダー 内の同じ日をもう一度クリックするか、「選択 した年月日」欄の×印をクリックします。

選択が終了したら[OK]で確定します。 **3**

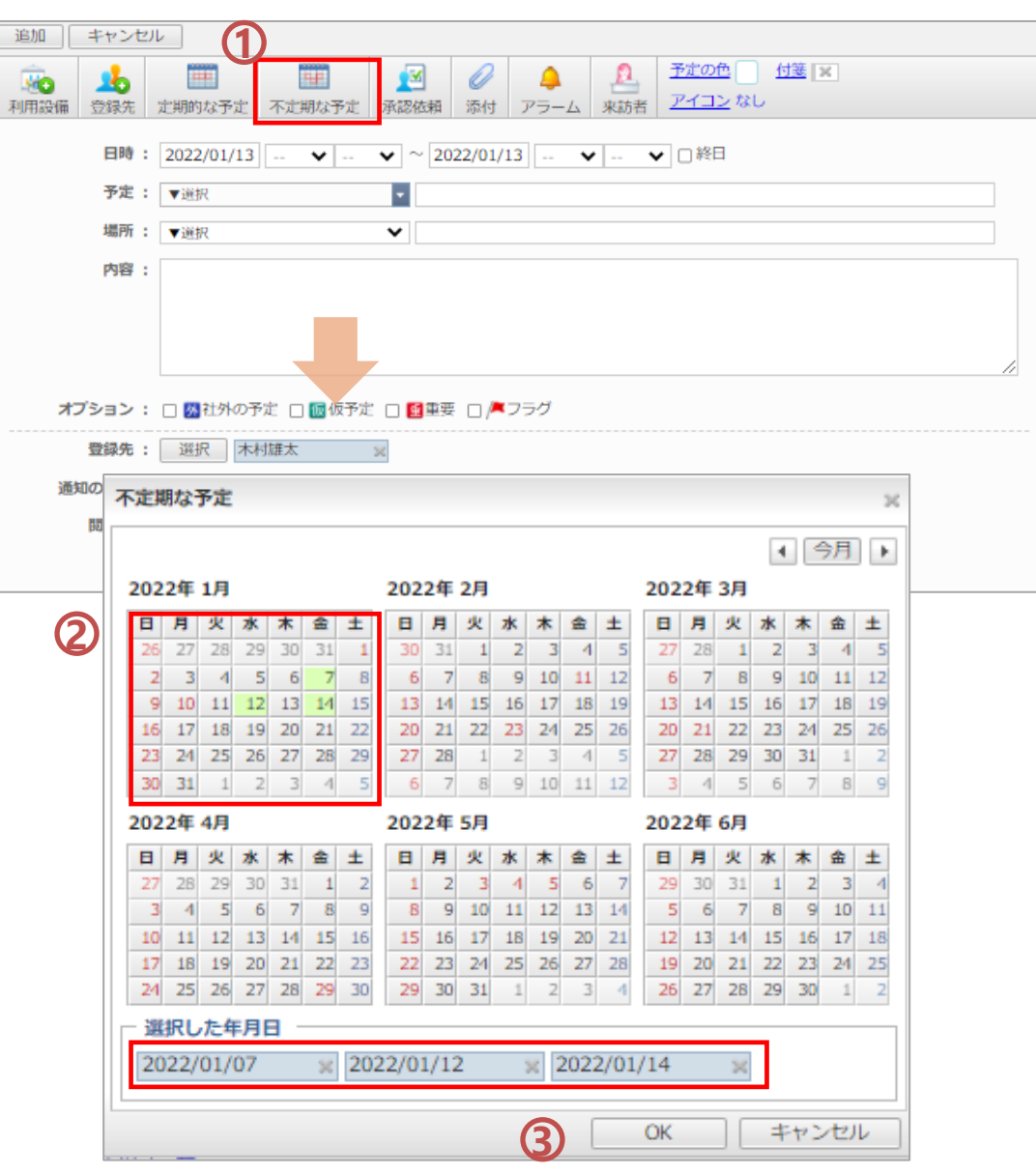

社外の方が来社する予定の際に、お客様 情報を登録しておくことができます。登録し た情報は来客リストとして受付担当者が一 覧で閲覧、管理できます。

※管理者設定により非表示の場合もあります。

[来訪者]をクリックすると、登録ウィンドウが 立ち上がります。

#### [受付時の連絡先]

来客時に、受付担当者が連絡すべき社員を 選択します。

### [応対場所]

お客様をご案内する応対場所を選択します。

### [備考]

受付担当者に知らせる連絡事項などを入力 します。

#### [会社名] [氏名]

来社されるお客様の会社名と、氏名、人数 を入力します。

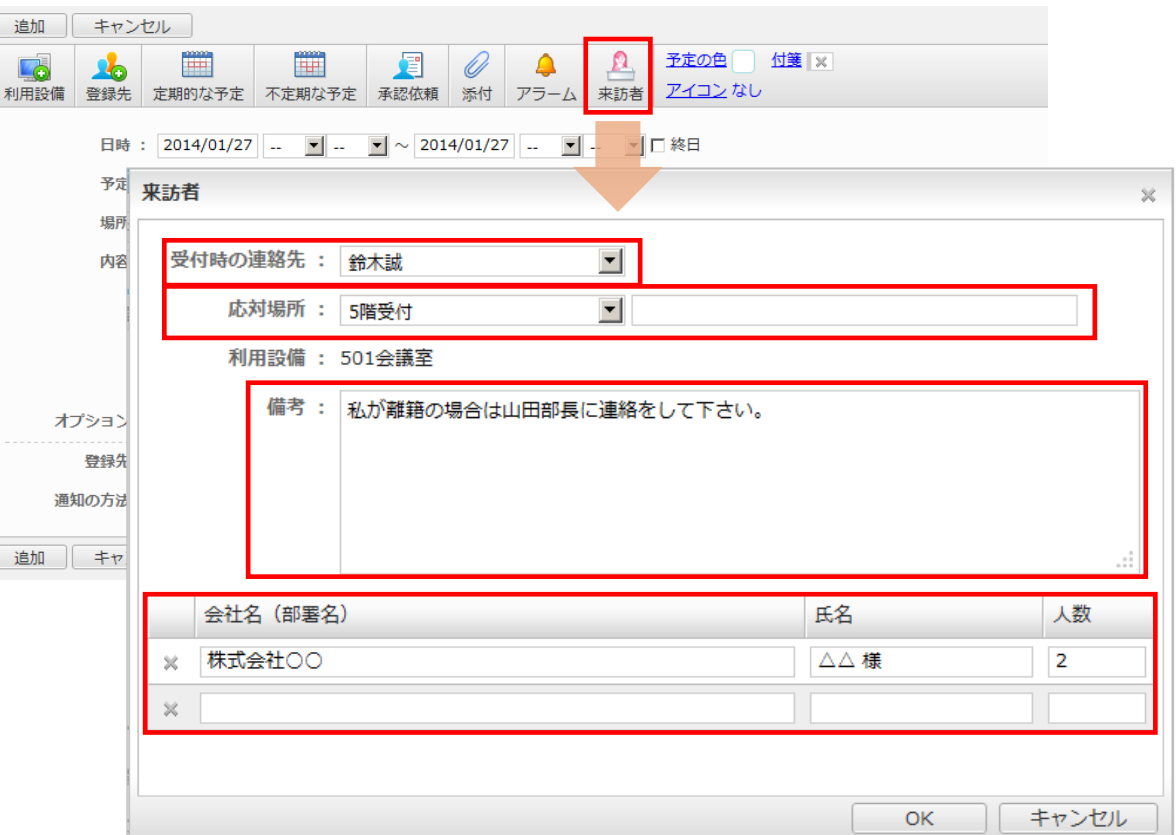

### 簡単ポイント

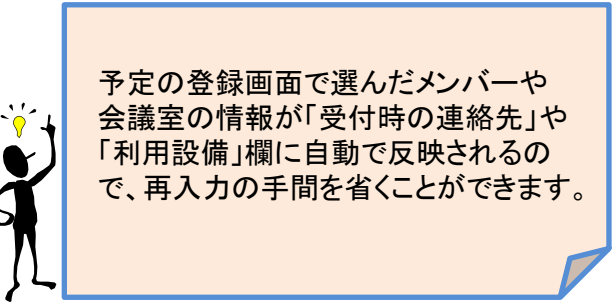

# 予定への参加確認を行う(承認依頼機能)①

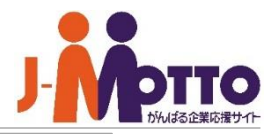

### **スケジュールの承認依頼(依頼側)**

自分以外の利用者に予定を登録する際に、 その予定を承認するかどうかを相手に確認 できます。会議や予定への出欠確認機能と しても使うことができます。

[承認依頼] をクリックすると、承認依頼の **1** 設定ウィンドウが表示されます。

[承認依頼を行う]を選択すると、スケジュー ル登録時に、相手のスケジュール上で確認 画面が表示されるようになります。

確認通知メールを「受信する」とすると、 承 認依頼をかけられた相手が承認もしくは否認 した際に、「○○さんが承認(or否認)しまし た」と1通づつメールが届きます。

承認依頼をかけるユーザーを選択してくだ さい。 ※登録先には必ず自分自身を含め、依頼を 出したいユーザーを選択してください。 **2**

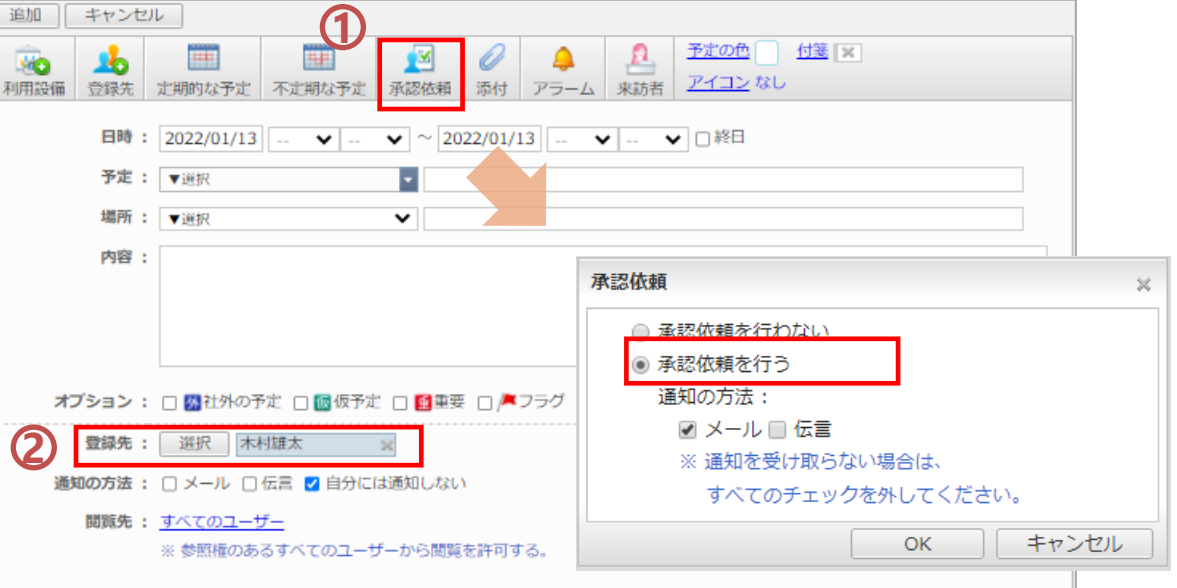

承認依頼スケジュールを登録すると、登録元の自分の一覧には **3** [依]アイコン(依頼)が表示されます。その予定をクリックし詳細を表 示すると、メンバーの承認ステータスが確認できます。 ※メンバー全員が確認作業を終えると、[完]アイコンに切り替わりま す。

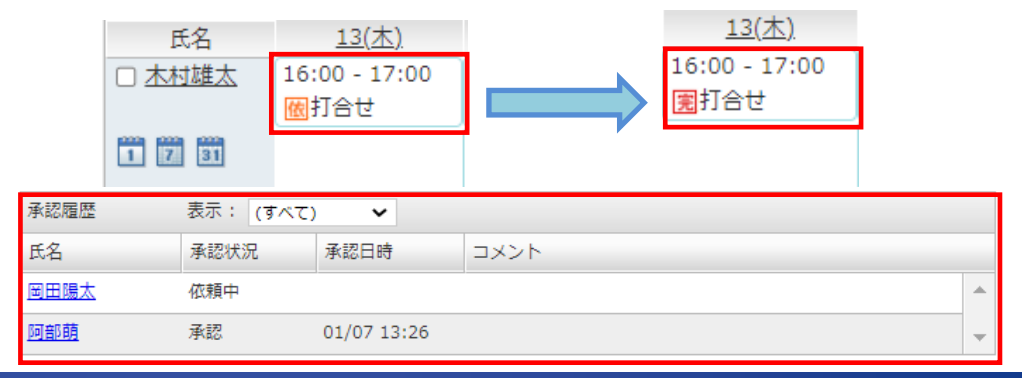

# 予定への参加確認を行う(承認依頼機能)②

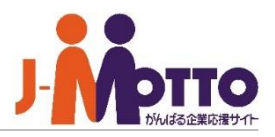

### **スケジュールの承認依頼(承認側)**

他のユーザーから承認依頼を出された予 定に対し、承認/否認の操作を行います。

他のユーザーから承認依頼の予定を登 録されると、スケジュール一覧上で[承]アイコ ン(承認)が表示されます。 **1**

対象の予定を開くと、[承認] [否認]のボタ **2** ンが表示されますので、どちらかをクリックし ます。

[承認]とすると、自分のスケジュールとして正 式に反映され、[承]アイコンが消えます。

[否認]とすると、自分のスケジュール一覧か らは該当の予定は削除されます。

※承認/否認の操作時にコメントを残すことが できます。

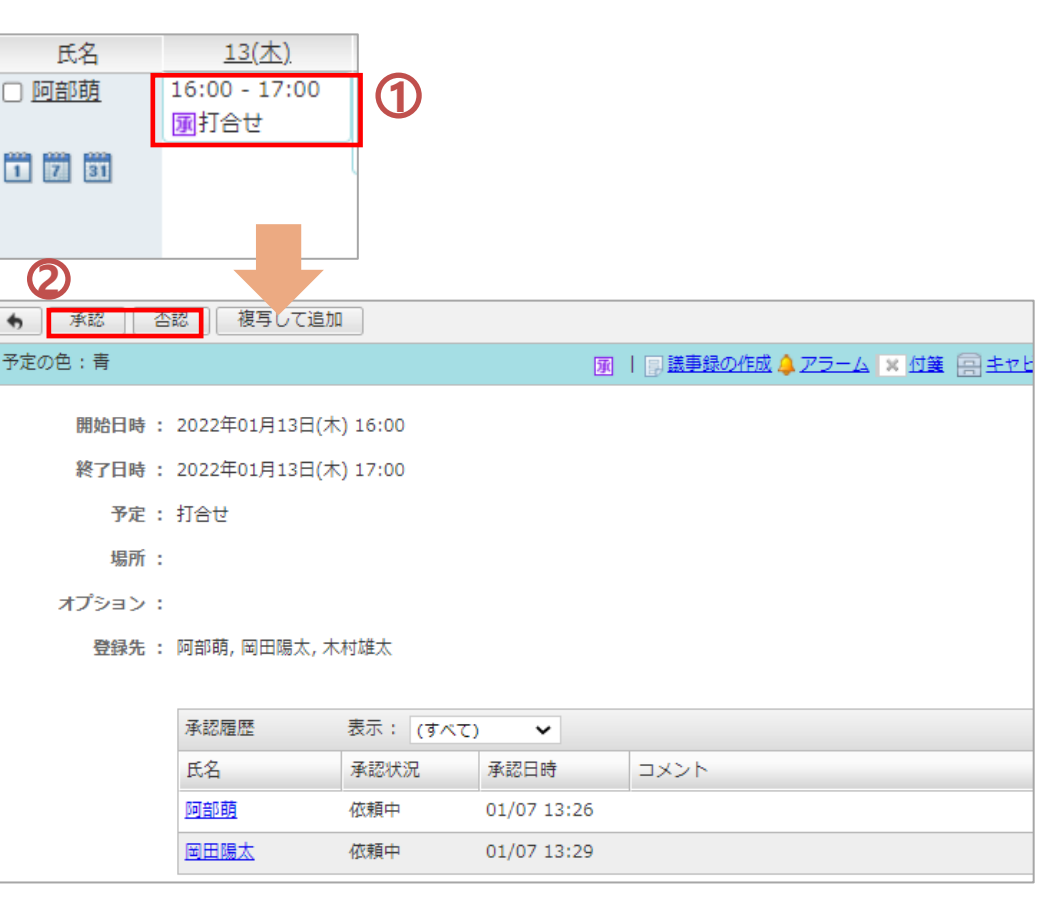

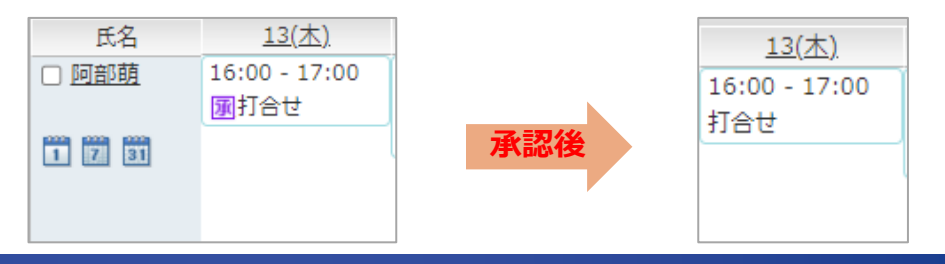

スケジュール

予定を変更・削除する

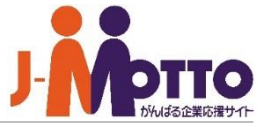

スケジュール一覧の予定をクリックすると **1** 予定の概要が吹き出しで表示されます。

表示された吹き出しの[予定の詳細]をク **2** リックすると、スケジュールの詳細情報が表 示されます。

#### [予定の変更]

予定のタイトルや時間、内容などを変更するこ とができます。修正が終わったら[変更]をクリッ クすると、変更内容が反映されます。 ※①でスケジュールをダブルクリックすると、詳 細画面を表示せずに直接編集画面を開きます。

#### [複写して追加]

同じ内容の予定を新規に登録できます。

#### [削除]

この予定を削除します。削除する際に、会議 の参加者に対してメッセージをメールや伝言 で伝えることができます。

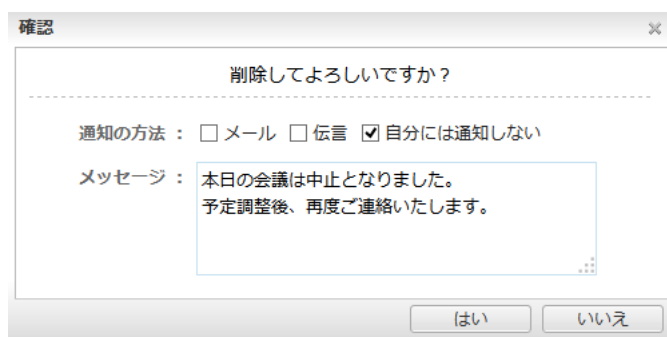

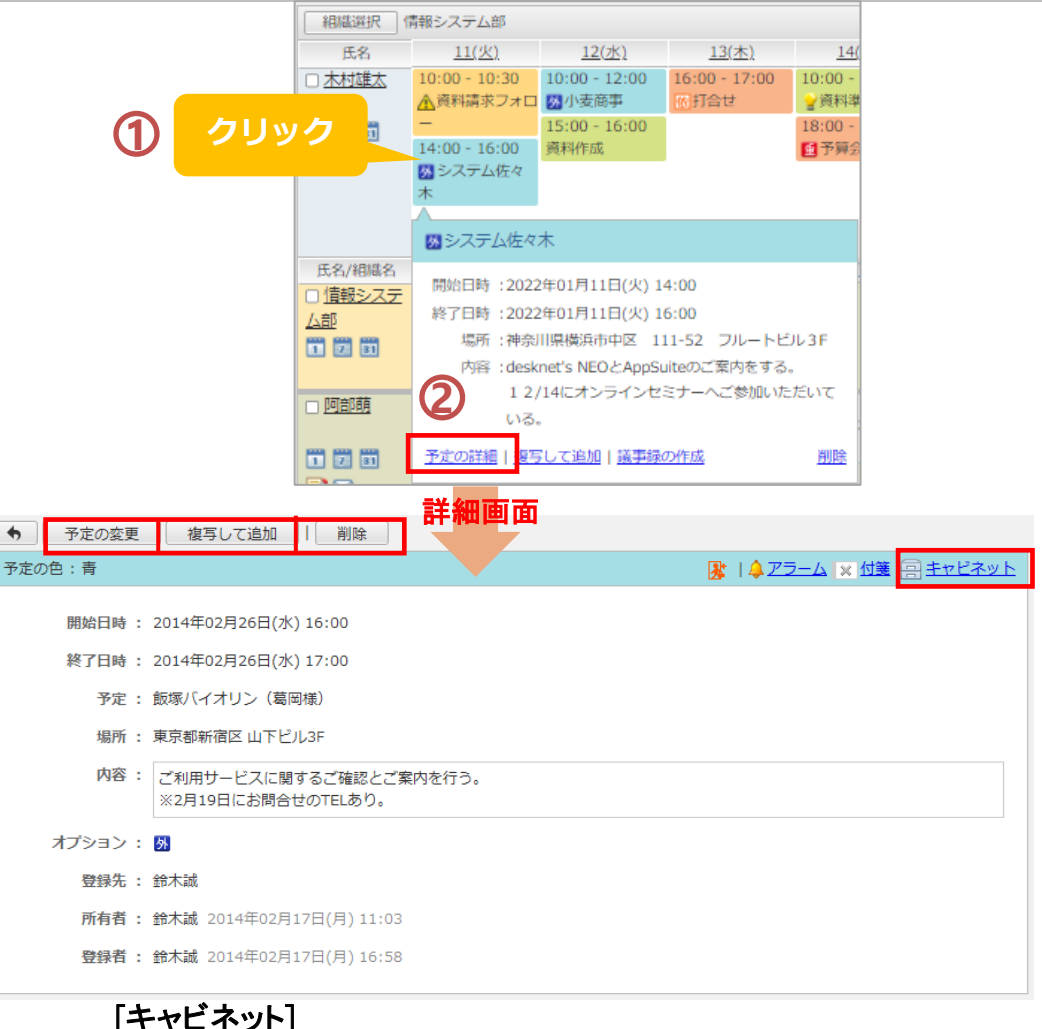

キャビネット機能にこのスケジュール情報をコピー保存できます。

※管理者設定にてキャビネット機能の使用が制限されている場合は 使用できません。

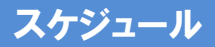

# ドラッグ**&**ドロップで予定を登録・変更する①

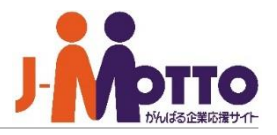

#### **【ドラッグ&ドロップで予定を登録 する】**

予定一覧の空いているところをマウ スでなぞると、かんたんに日時を指 定してスケジュールを登録できます。

[組織1日]、[個人1日]、[個人週間]画 面では、時間を選んで、開始時間と 終了時間を指定できます。

[組織週間]、[個人月間]では、日付 を選ぶことができ、日をまたいだ予 定が登録できます。

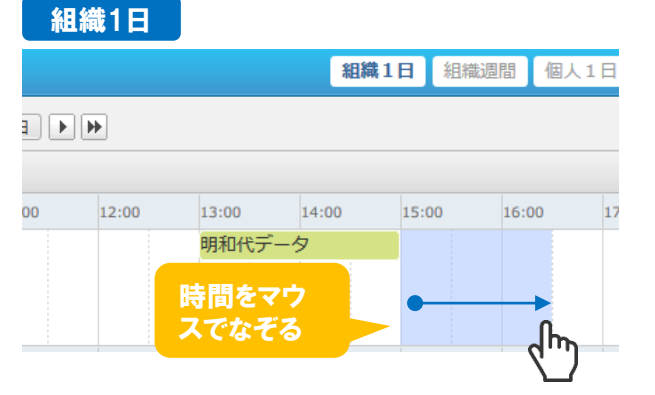

#### 組織週間

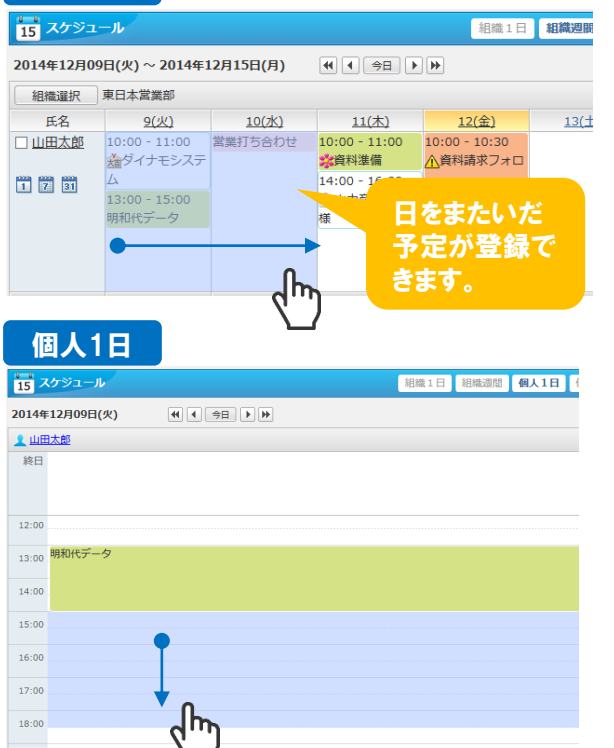

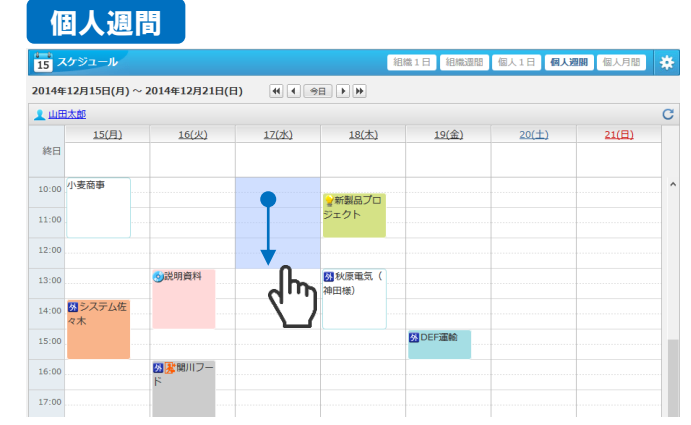

#### 個人月間

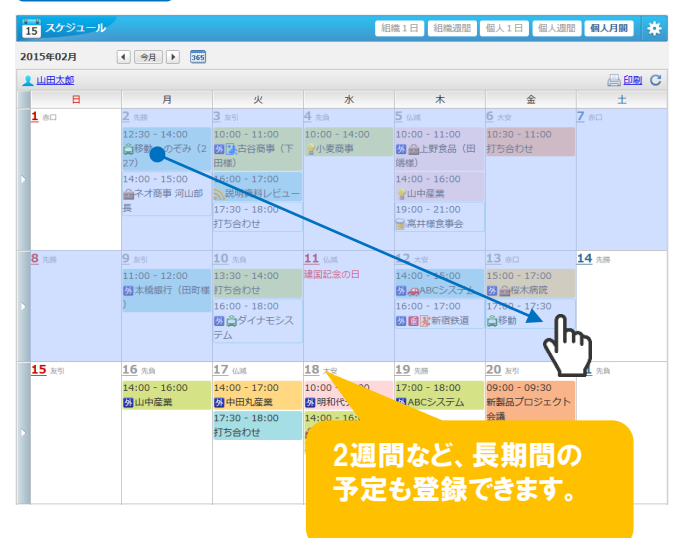

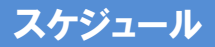

# ドラッグ**&**ドロップで予定を登録・変更する②

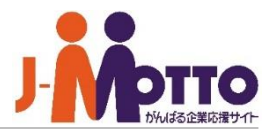

#### **【ドラッグ&ドロップで予定を変 更する】**

予定をマウスの左クリックでつか んだまま移動させると予定を別の 日時に変更させることができます。

- 予定の真ん中をつかんで左右や、 上下に移動すると、時間帯を変更 できます。 **1**
- 予定の左右や上下の端をつかん で伸ばすと、終了時間を延長した り、開始時間を早めることができ ます。 **2**
- 予定の真ん中をつかんで移動す ると、予定を別の日に変更できま す。 **3**

#### **【予定が重複した場合】** 予定の移動先の日時にすでに会議 室に他の予定が入っている場合、 重複のメッセージが表示され、そ のまま予定の変更画面が表示され ます。 **4**

この場合は、通常の予定変更の手 順で、空いている時間帯や、他の 会議室を選んで予定を変更します。

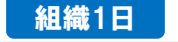

組織週間

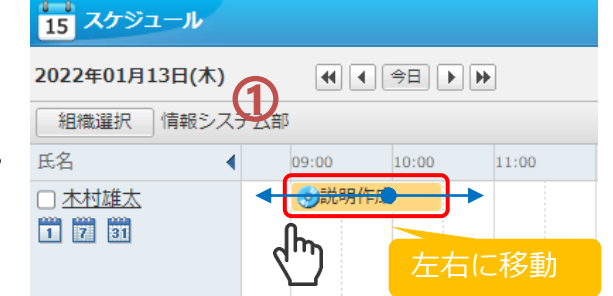

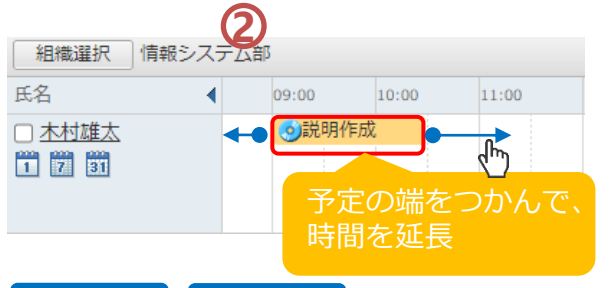

個人月間

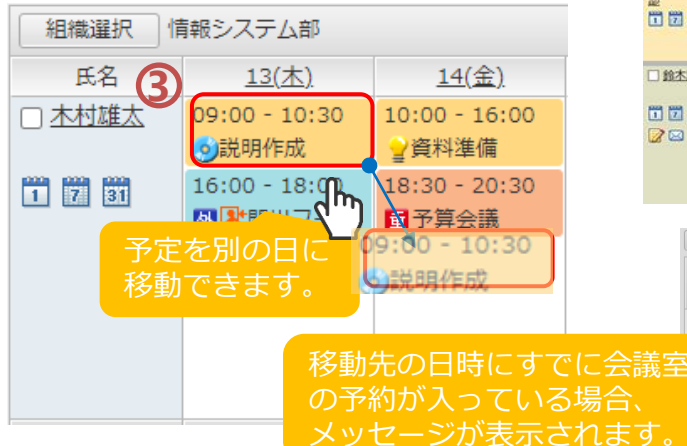

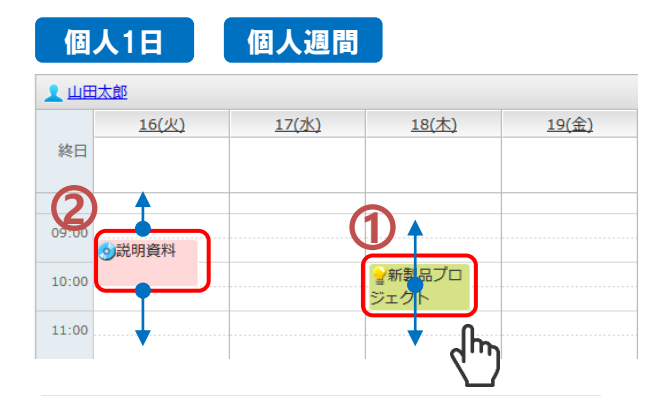

#### 複数の参加者がいる会議を変更する場合

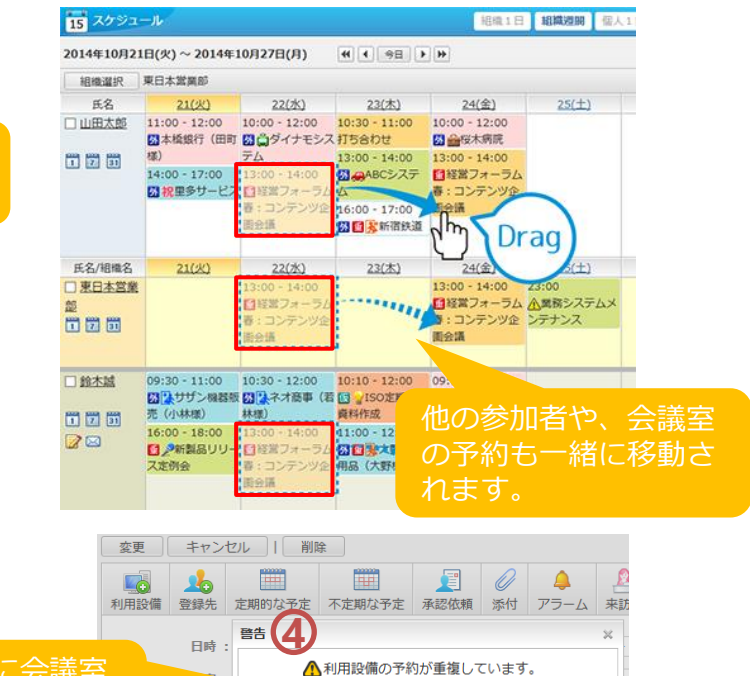

場所

内容

501会議室の予約が重複しています。

│ 閉じる

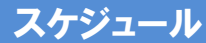

# 予定を検索する

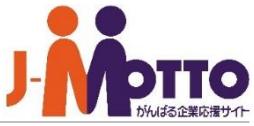

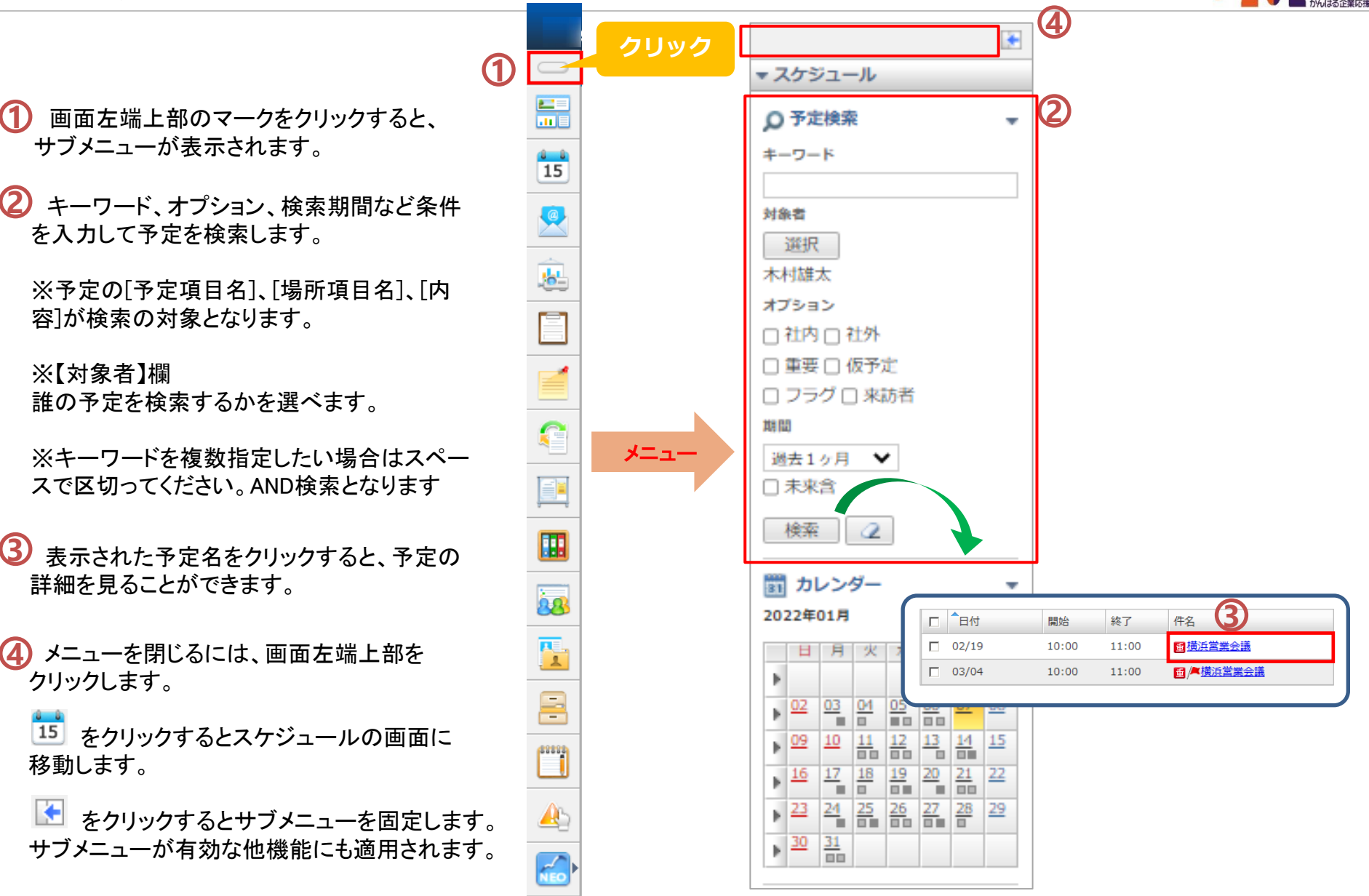

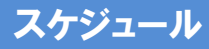

# 空き状況を検索する

複数のメンバーで会議を行う際に、メンバー 間で予定の登録されていない時間帯を簡単 に検索できます。同時に設備情報の空いて いる時間も検索できます。

**1** パレットメニューから検索ウィンドウを表示し (p19参照) 、「空き状況検索」を選択します。

対象者

209 829

検索

Þ.

 $\frac{109}{100}$ 

 $\triangleright$   $\frac{23}{2}$ 

 $\frac{30}{5}$ 

検索したいユーザーと、使用したい設備を 選びます。 **2**

※チェック欄について

複数の会議室のうち、1つが空いていればよ い場合などは、「いずれか1つ以上の設備~」 をチェックします。「会議室」と「プロジェク ター」など、セットで使うものが両方空いてい る時間帯を探したい場合は、「選択したすべ ての~」をチェックします。

検索を開始する期間を指定し、[検索]をク リックします。 ※設備の選択は任意。 **3**

→選択したユーザーの中で誰か一人でも予 定がある時間帯には"予定あり"と表示されま す。設備が埋まっている時間は水色で表示さ れます。

空き状況を確認しながら登録したい時間 帯があれば、そのエリアをマウスの左クリック でなぞると、日時、登録先ユーザーが選択さ れた状態で予定の登録画面が表示されます。 **4**

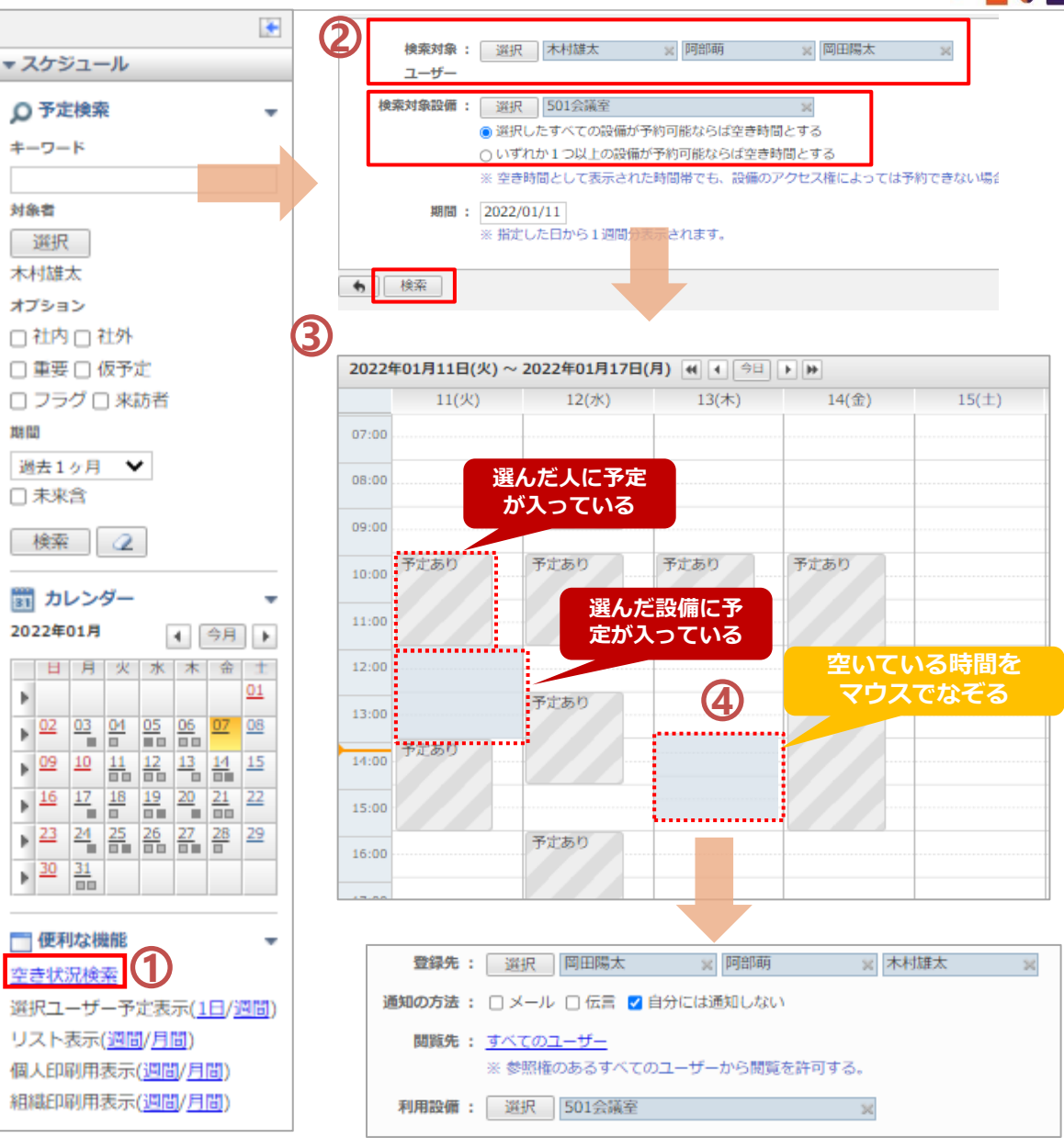

予定を重複登録できないようにする

時間が重複した予定の登録を許可するか、 しないかを設定することができます。

 $\overline{\textbf{1}}$ 右上の  $\ddot{\textbf{x}}$  の歯車のボタンをクリックすると、 基本設定のウィンドウが表示されます。

[予定の重複登録設定]を開き、重複登録 **2** を"可能とする"又は"不可能とする"かを設定 します。

 $\overline{\mathbf{3}}$ 不可能とする設定にした場合、時間が重 複した予定を登録しようとすると警告メッセー ジが表示され、予定が重複してしまうのを防 ぐことができます。

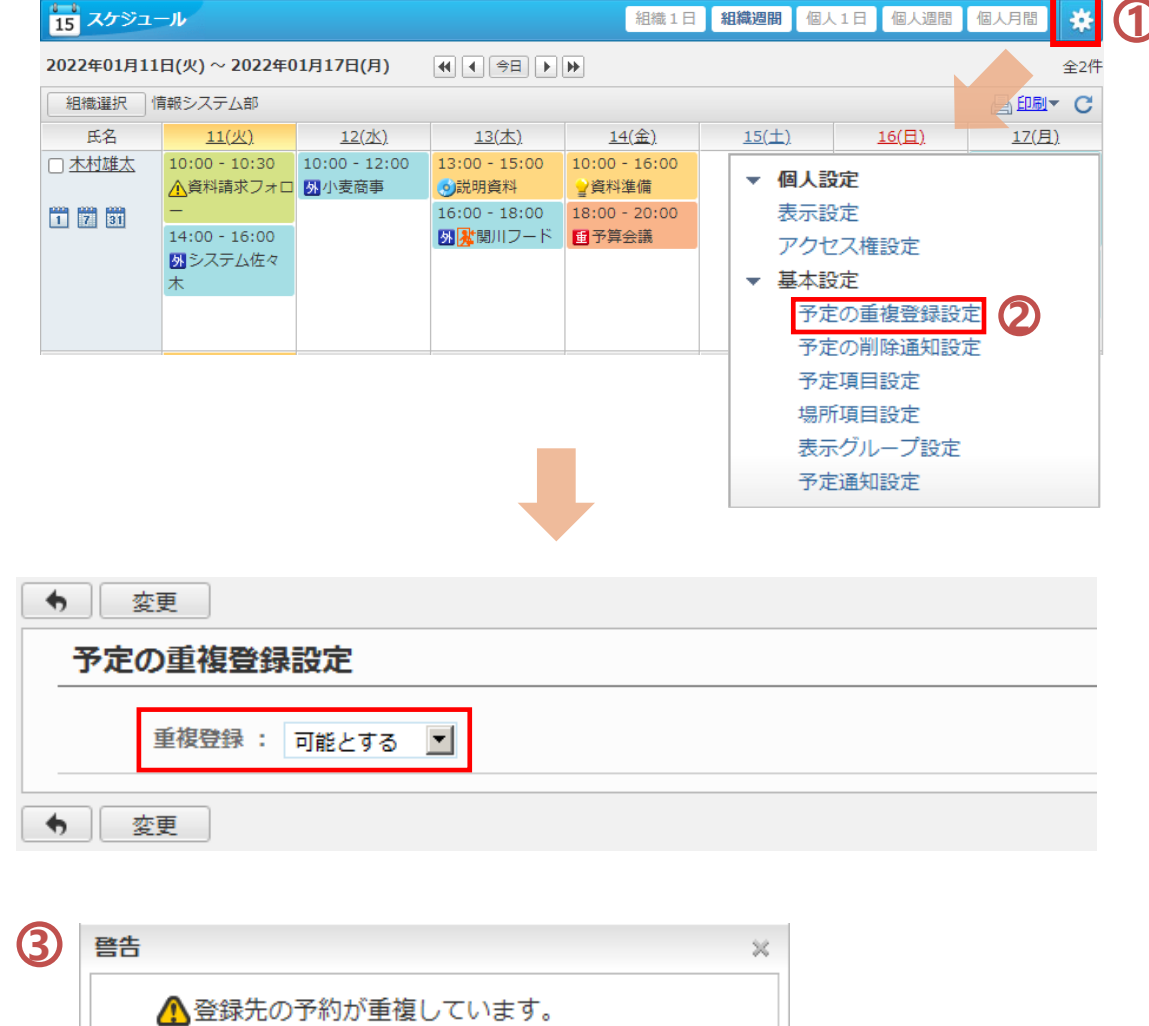

山田太郎さんが重複登録を許可していません。

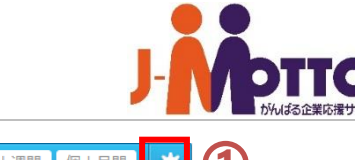

閉じる

# よく使う予定や場所を登録する(個人用)

予定を登録する際の予定項目/場所項目 でよく使う項目を登録しておくことができま す。

- 基本設定メニューの「予定項目設定」または 「場所項目設定」を選びます。 **1**
- **2** 登録画面にて追加したい項目名を入力しま す。
- ここで色を指定しておくと、予定を登録する 際に、自動で色が設定されます。 ※場所項目には色の設定はありません。 **3**
- 「登録」をクリックします。 **4**

設定した項目が、登録画面の「予定」や **5** 「場所」の項目の選択肢に表示されるように なります。

※管理者は、全社共有用に、予定項目や場 所項目を設定できます。共有の予定項目が 設定されている場合は、共有の予定項目、個 人用の予定項目の順で表示されます。

※ここで設定した個人用の予定項目や場所 項目は他の利用者は使用できません。

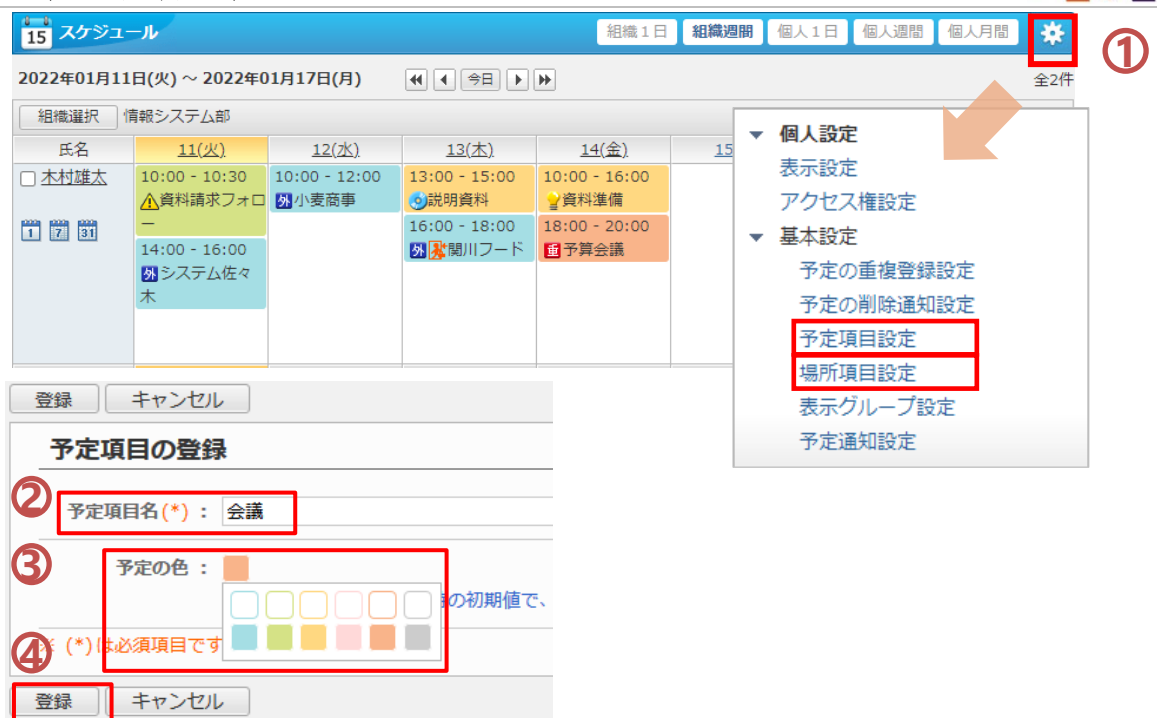

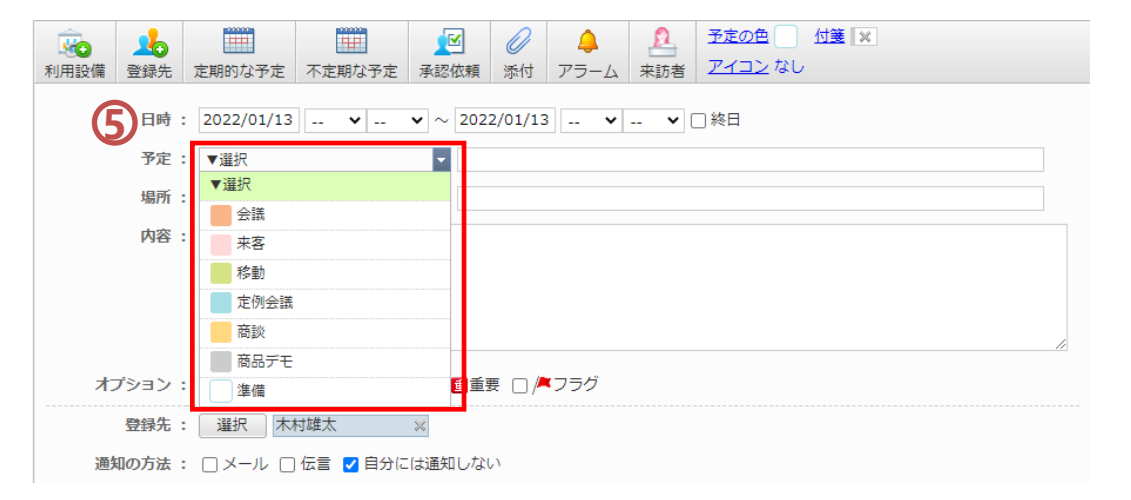

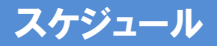

表示グループ設定を行う

[組織一日] [組織週間]を表示させた際の 左上の[組織選択]ボタン表示を設定します。 ※自分がよく使うグループを選択してくださ い。

- <mark>1</mark>)右上の ※の歯車のボタンをクリックすると、 基本設定のウィンドウが表示されますので、「表 示グループ設定」を選択します。
- 2)「組織/個人グループ選択」ボタンから表示さ せたい組織または個人グループを選択してくだ さい。
- $\overline{\bf 3}$ ) 表示グループ設定を有効にすると、[組織選 択]ボタンが、選択した組織のプロダウン形式に 切り替わります。

【注意】組織が新規に新規作成された場合に は、表示グループ設定を変更する必要があり ます。

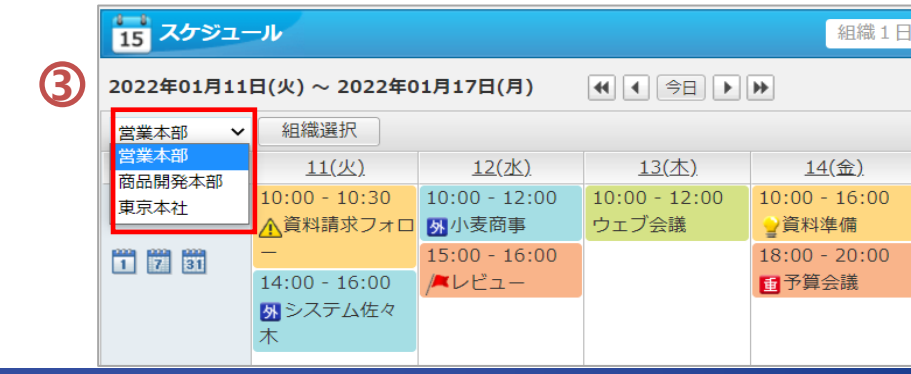

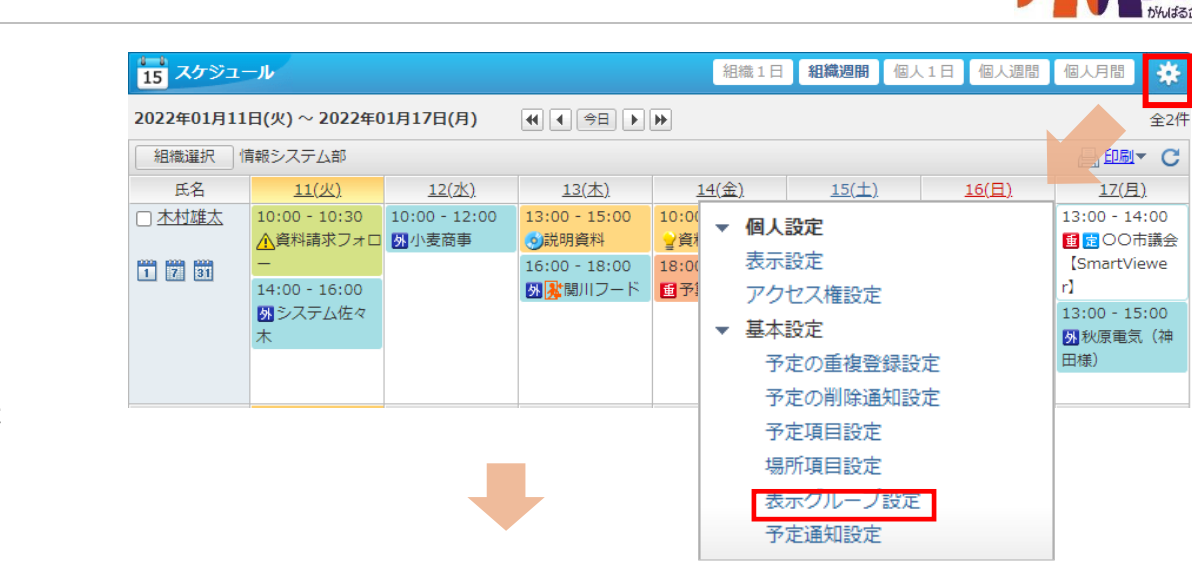

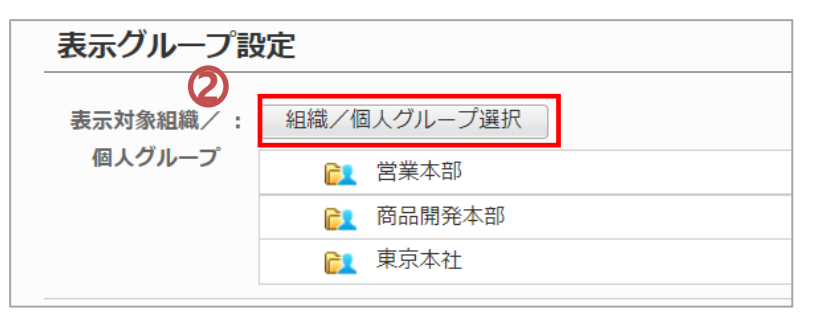

**1**

登録したスケジュールを、決まった日時に 電子メールで通知することができます。

◯右上の※ の歯車のボタンをクリックすると、 基本設定のウィンドウが表示されますので、「予 定通知設定」を選択します。 **1** 

「予定通知の利用」を「利用する」に切り替えま す。

3 予定を通知する曜日や時間を設定します。

※通知される内容は、[通知時間]欄で指定さ れた時間帯以降のスケジュールが対象となりま す。

[配信する日数 ]欄では、 [配信日 ]に設定され た曜日から、何日分の予定を通知するのかを 指定します。

※通知メールの送信先は【プロフィール】-【メー ルアドレス 】の欄でチェックされているメールアド レスに対して配信されます。

【注意】こちらの機能は管理者側で使用が制限 されている場合があります。

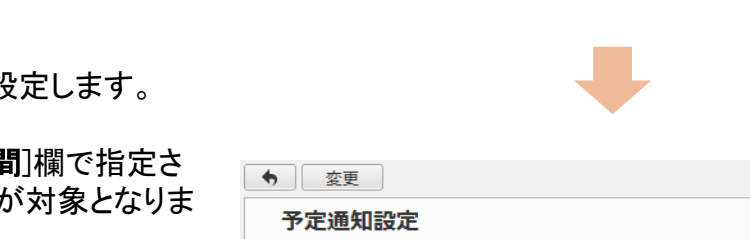

■15 スケジュール

氏名

口木村雄太

■ 7 31

2022年01月11日(火)~2022年01月17日(月)

 $11(2)$ 

 $14:00 - 16:00$ 

2システム佐々

 $10:00 - 10:30$   $10:00 - 12:00$ 

△資料請求フォロ 図小麦商事

 $12(2K)$ 

組織選択 情報システム部

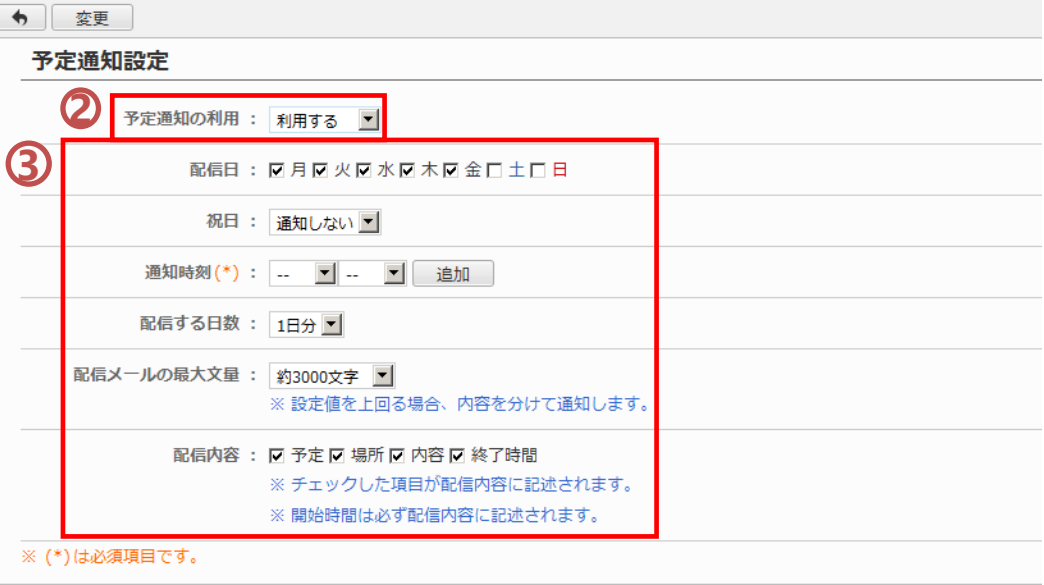

組織1日

 $14(*2*)$ 

 $10:00 - 16:00$ 

■資料準備

 $16:00 - 18:00$   $18:00 - 20:00$ 

■ な関川フード ■ 予算会議

**K 4 4 98 ▶ 1** 

 $13($ 木 $)$ 

 $13:00 - 15:00$ 

◎説明資料

組織週間 個人1日 個人週間

▼ 個人設定

▼ 基本設定

表示設定

アクヤス権設定

予定の重複登録設定

予定の削除通知設定 予定項目設定 場所項目設定 表示グループ設定 予定通知設定

← 変更

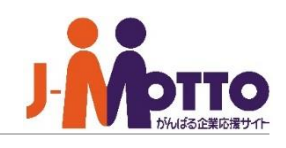

**1**

湖

全2件

印刷用の見やすい形式で、予定一覧を印 刷できます。

### 【個人1日】

「個人1日」の画面を開きます。 [印刷]リンクをクリックすると印刷用画面が表示 されます。

### 【個人月間】

「個人月間」の画面を開きます。 [印刷]リンクをクリックすると印刷用画面が表示 されます。

### 【一覧印刷】

スケジュール機能を開きます。

画面左上にある、バーをクリックし、サブメ **1** ニューを開きます。

個人印刷用表示、または組織印刷用表示の **2** リンクをクリックします。

[個人印刷用表示]・・・自分の予定を1週間分、 または1カ月分一覧表示して印刷できます。

[組織印刷用表示]・・・「組織1日」画面や、「組織 週間」画面で選んだ組織のメンバーの予定を一 覧表示で印刷できます。

印刷(枠無し)・・・スケジュール単位の枠線を 表示する 印刷(枠あり)・・・スケジュール単位の枠線を 表示しない

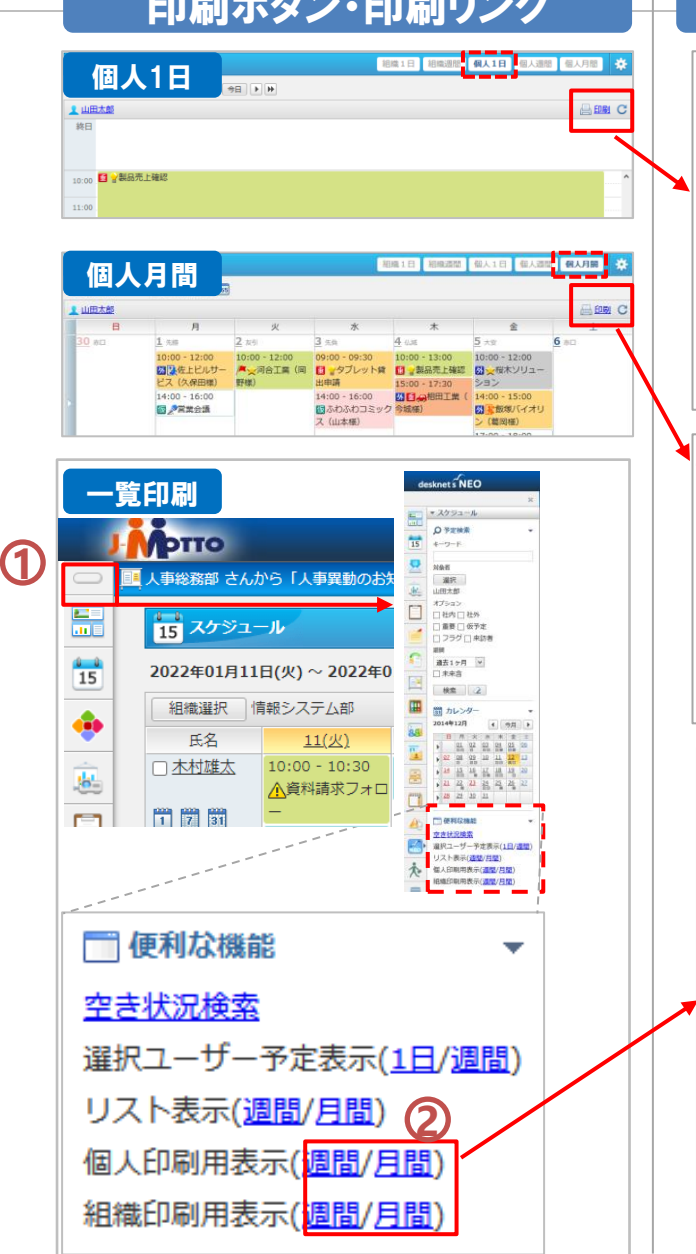

予定を印刷する 印刷ボタン・印刷リンク 印刷用画面の例 2014年12月04日(木)山田太郎 終日  $07 - 00$  $08:00$ 09:00 10:00 国 型製品売上確認 11:00 ■ 2014年12月 山田太郎 30 am 10:00 - 12:00 10:00 - 12:00 09:00 - 09:30 10:00 - 13:00 図2本佐上ビル ▲☆河合工業 图 ウタブレッ 图 →製品売上 ナービス (久保 (岡野様) ト貸出申請 14:00 - 16:00 15:00 - 17:30 14:00 - 15:00  $14:00 - 16:00$ 個ふわふわコミ 周囲 画相田工 周期飯塚バイ ■ 多堂堂会議 ックス (山太桜 業 (今城橋) オリン (禁図格  $17:00 - 18:00$ **図 ABCシステム** 

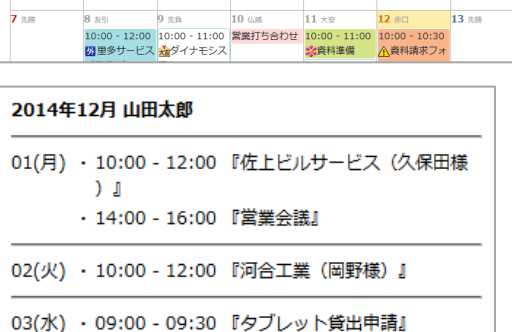

・14:00 - 16:00 『ふわふわコミックス(山本様 ) J

04(木) · 10:00 - 13:00 『製品売上確認』 ・15:00 - 17:30 『相田工業(今城様)』

05(金) · 10:00 - 12:00 『桜木ソリューション』 ・14:00 - 15:00 『飯塚バイオリン(葛岡様)』 ・17:00 - 18:00 『ABCシステム』

Copyright (C) 2023 Rismon Business Portal Co.,Ltd. All Rights Reserved. GW-2023-03-EDT17

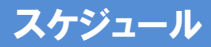

アクセス権を設定する①

他の社員が自分のスケジュールを編集で きないようにするなど、自分自身の予定に 対し、他の利用者が変更を加えられる項目 を設定することができます。

[個人設定]-[アクセス権設定] を選 択します。 ※管理者側の設定で本機能が制限され ている(非表示)場合があります。 **1**

 $\overline{\mathbf{2}}$ [ユーザー/組織/ロール選択]から設定対 象とするメンバーを選択します。

対象にチェックし、[権限変更]をクリックす **3** ると権限変更ウィンドウが表示されますので、 設定したい権限にチェックを入れます。

権限の種類に関しては、次ページをご確認く ださい。

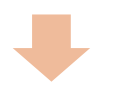

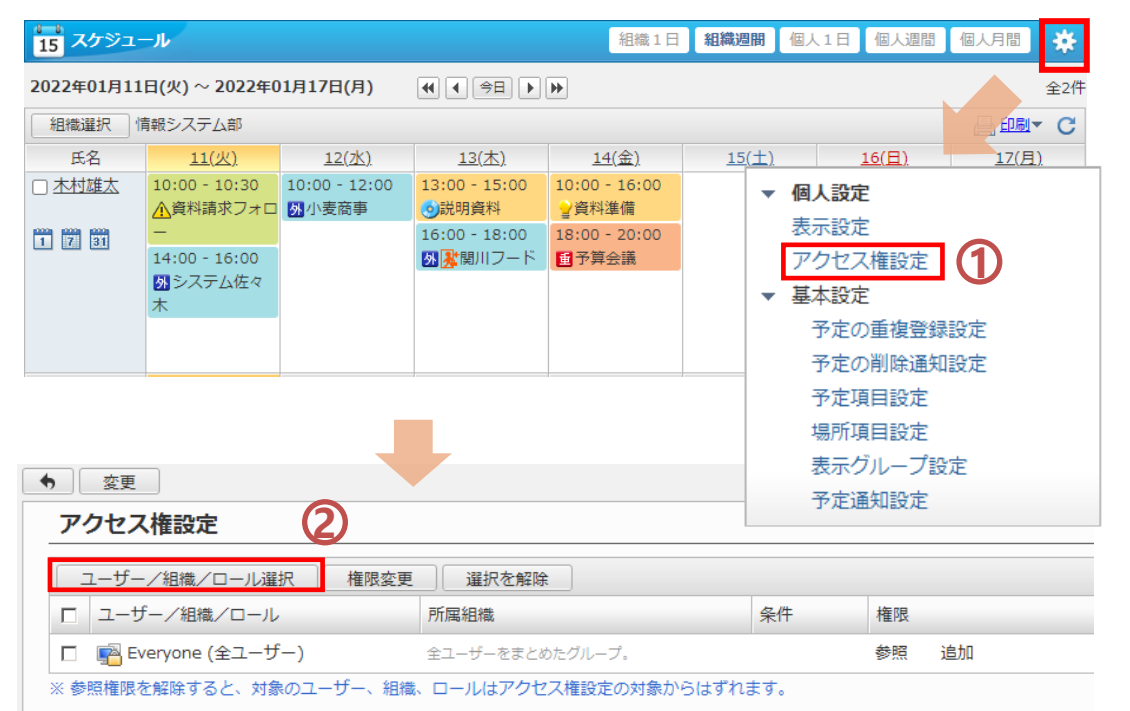

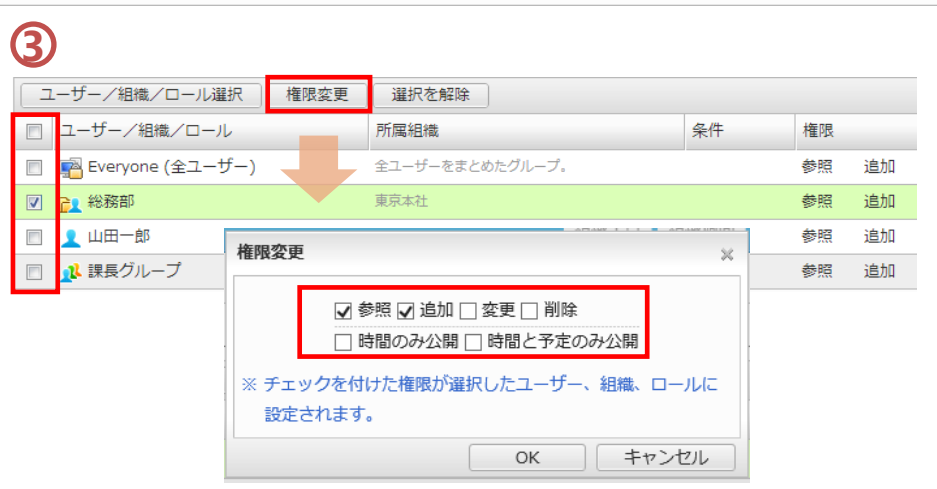

スケジュール

アクセス権を設定する

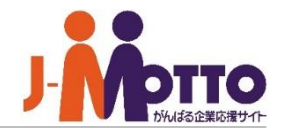

自分自身の予定に対し、他の利用者にどのような 操作を許可するかを設定します。

[参照]のチェックを外すと、その対象者には あなたのスケジュールが表示されなくなります。

[追加]のチェックを外すと、その対象者はあなたに対 してスケジュールを新規登録することができなくなりま す。

[変更]にチェックを入れると、その対象者が あなたの予定を変更できるようになります。

[削除]にチェックを入れると、その対象者が あなたの予定を削除できるようになります。

[時間のみ公開]にチェックを入れると、その対象者に はあなたの予定の時間のみが表示されます。

[時間と予定のみ公開]にチェックを入れると、 その対象者にはあなたの予定の時間と予定名のみが 表示されます。

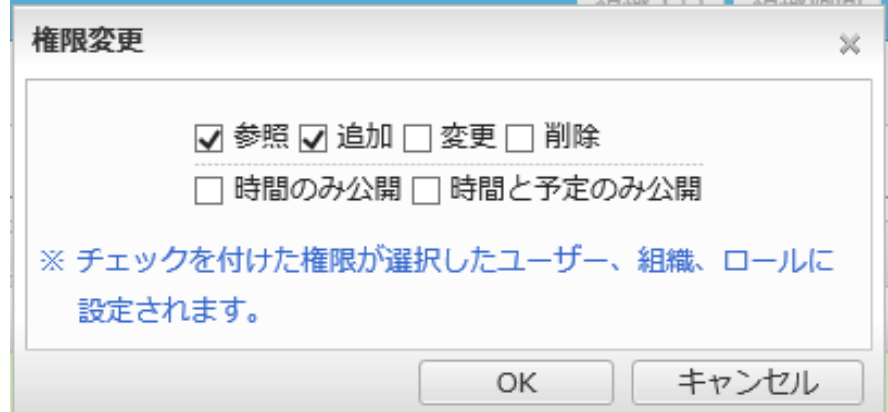